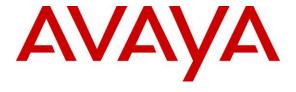

# Avaya Solution & Interoperability Test Lab

Application Notes for Avaya Aura® Communication Manager 8.1, Avaya Aura® Session Manager 8.1 and Avaya Session Border Controller for Enterprise 8.0.1 with AT&T IP Toll Free Service using IPv6 – Issue 1.0

## **Abstract**

These Application Notes describe the steps for configuring Avaya Aura® Communication Manager 8.1, Avaya Aura® Session Manager 8.1 and the Avaya Session Border Controller for Enterprise 8.0.1 with the AT&T IP Toll Free service using IPv6 and AT&T's **AVPN** or **MIS/PNT** transport connections.

The AT&T IP Toll Free service is a managed Voice over IP (VoIP) communications solution that provides toll-free services over SIP trunks. Note that this document do not include the AT&T IP Transfer Connect service option of the AT&T IP Toll Free service, which are covered on separate Application Notes.

Readers should pay attention to **Section 2**, in particular the scope of testing as outlined in **Section 2.1** as well as the observations noted in **Section 2.2**, to ensure that their own use cases are adequately covered by this scope and results.

AT&T is a member of the Avaya DevConnect Service Provider program. Information in these Application Notes has been obtained through compliance testing and additional technical discussions. Testing was conducted via the DevConnect Program.

## **TABLE OF CONTENTS**

| 1. | Intr  | oduction                                                 | 5  |
|----|-------|----------------------------------------------------------|----|
| 2. | Ger   | neral Test Approach and Test Results                     | 6  |
|    | 2.1.  | Interoperability Compliance Testing                      | 7  |
|    | 2.2.  | Test Results                                             | 8  |
|    | 2.3.  | Support                                                  | 9  |
| 3. | Ref   | erence Configuration                                     | 10 |
|    | 3.1.  | Illustrative Configuration Information                   |    |
|    | 3.2.  | Call Flows                                               |    |
| 4. | Equ   | ipment and Software Validated                            |    |
| 5. | -     | Ifigure Avaya Aura® Communication Manager                |    |
|    | 5.1.  | System-Parameters Customer-Options                       |    |
|    | 5.2.  | System-Parameters Features                               |    |
|    | 5.3.  | Dial Plan                                                |    |
|    | 5.4.  | Node Names                                               |    |
|    | 5.5.  | Processor Ethernet                                       |    |
|    |       | IP Network Regions                                       |    |
|    | 5.6.  |                                                          |    |
|    | 5.6.  |                                                          |    |
|    | 5.7.  | IP Codec Sets                                            |    |
|    | 5.7.  |                                                          |    |
|    | 5.7.  | g ,                                                      |    |
|    | 5.8.  | SIP Trunks                                               |    |
|    |       | 1. SIP Trunk for Inbound AT&T calls                      |    |
|    |       | Local SIP Trunk (Avaya SIP Telephones, Messaging Access) |    |
|    | 5.9.  | Public Numbering                                         |    |
|    | 5.10. | Private Numbering                                        |    |
|    | 5.11. | Route Pattern for Local SIP Trunk                        |    |
|    | 5.12. | Automatic Alternate Routing (AAR) Dialing                |    |
|    | 5.13. | Provisioning for Simulated Call Center Functionality     |    |
|    | 5.14. | Avaya G430 Media Gateway Provisioning                    |    |
|    | 5.15. | Avaya Aura® Media Server Provisioning                    |    |
|    | 5.16. | Save Translations                                        |    |
|    | 5.17. | Verify TLS Certificates – Communication Manager          |    |
| 6. |       | offigure Avaya Aura® Session Manager                     |    |
| ٠. | 6.1.  | System Manager Login and Navigation                      |    |
|    | 6.2.  | SIP Domain                                               |    |
|    | 6.3.  | Locations                                                |    |
|    | 6.3.  |                                                          |    |
|    | 6.3.  |                                                          |    |
|    | 6.4.  | Configure Adaptations                                    |    |
|    | 6.4.  |                                                          |    |
|    | 6.4.  |                                                          |    |
|    | 6.5.  | SIP Entities                                             |    |
|    | 6.5.  |                                                          |    |
|    | 6.5.  |                                                          |    |
|    | ٠.٠.  |                                                          |    |

|    | 6.5.3.   | Avaya Aura® Communication Manager SIP Entity – Local Trunk               | 48       |
|----|----------|--------------------------------------------------------------------------|----------|
|    | 6.5.4.   | Avaya Session Border Controller for Enterprise SIP Entity                | 48       |
|    | 6.6. Ent | ity Links                                                                | 49       |
|    | 6.6.1.   | Entity Link to Avaya Aura® Communication Manager – Public Trunk          | 49       |
|    | 6.6.2.   | Entity Link to Avaya Aura® Communication Manager – Local Trunk           | 50       |
|    | 6.6.3.   | Entity Link for the AT&T IP Toll Free Service via the Avaya SBCE         | 50       |
|    | 6.7. Tim | ne Ranges – (Optional)                                                   | 51       |
|    | 6.8. Rou | nting Policies                                                           | 51       |
|    | 6.8.1.   | Routing Policy for AT&T Routing to Avaya Aura® Communication Manager     | 51       |
|    | 6.9. Dia | l Patterns                                                               | 53       |
|    | 6.9.1.   | Dial Pattern for Inbound Calls to Communication Manager                  | 53       |
|    |          | Verify TLS Certificates – Session Manager                                |          |
| 7. |          | re Avaya Session Border Controller for Enterprise                        |          |
|    |          | vice Management – Status                                                 |          |
|    | 7.2. TLS | S Management                                                             | 60       |
|    | 7.2.1.   | Verify TLS Certificates – Avaya Session Border Controller for Enterprise | 60       |
|    | 7.2.2.   | Server Profiles                                                          |          |
|    | 7.2.3.   | Client Profiles                                                          | 62       |
|    | 7.3. Net | work Management                                                          | 63       |
|    |          | vanced Options                                                           |          |
|    |          | dia Interfaces                                                           |          |
|    |          | naling Interfaces                                                        |          |
|    |          | ver Interworking Profiles                                                |          |
|    | 7.7.1.   | Server Interworking Profile – Enterprise                                 |          |
|    | 7.7.2.   | Server Interworking – AT&T                                               |          |
|    |          | naling Manipulation                                                      |          |
|    |          | Server Profiles                                                          |          |
|    | 7.9.1.   | SIP Server Profile – Session Manager                                     |          |
|    | 7.9.2.   | SIP Server Profile – AT&T                                                |          |
|    |          | outing Profiles                                                          |          |
|    |          | Routing Profile – Session Manager                                        |          |
|    | 7.10.2.  |                                                                          |          |
|    |          | Opology Hiding Profiles                                                  | 77       |
|    | 7.11.1.  | Topology Hiding – Enterprise Side                                        |          |
|    | 7.11.2.  | Topology Hiding – AT&T Side                                              |          |
|    |          | Application Rules                                                        |          |
|    |          | Media Rules                                                              |          |
|    | 7.13.1.  | Enterprise – Media Rule                                                  |          |
|    | 7.13.2.  | AT&T – Media Rule                                                        |          |
|    |          | ignaling Rules                                                           |          |
|    | 7.14.1.  | Signaling Rule – Enterprise                                              |          |
|    | 7.14.1.  | Signaling Rule – AT&T                                                    |          |
|    |          | Indpoint Policy Groups                                                   |          |
|    | 7.15.1.  | Endpoint Policy Group – Enterprise                                       |          |
|    | 7.15.1.  | Endpoint Policy Group – Enterprise  Endpoint Policy Group – AT&T         |          |
|    |          | Inducint Flows Server Flows                                              | 04<br>27 |
|    |          |                                                                          |          |

| 7.16.1. Server Flows – Enterprise                                |    |
|------------------------------------------------------------------|----|
| 7.16.2. Server Flow – AT&T                                       | 85 |
| 8. AT&T IP Toll Free Service Configuration                       | 86 |
| 9. Verification Steps                                            |    |
| 9.1. AT&T IP Toll Free Service                                   |    |
| 9.2. Avaya Aura® Communication Manager Verification              | 87 |
| 9.3. Avaya Aura® Session Manager Verification                    |    |
| 9.4. Avaya Session Border Controller for Enterprise Verification |    |
| 9.4.1. Incidents                                                 |    |
| 9.4.2. Server Status                                             | 91 |
| 9.4.3. Protocol Traces                                           | 92 |
| 10. Conclusion                                                   | 92 |
| 11. References                                                   | 95 |
| 12. Appendix A – Configuration for G.711 Fax Testing             | 96 |

### 1. Introduction

These Application Notes describe the steps for configuring Avaya Aura® Communication Manager 8.1 (IPv4 addresses), Avaya Aura® Session Manager 8.1 (IPv4 addresses) and Avaya Session Border Controller for Enterprise 8.0.1 (IPv4/IPv6 addresses) with the AT&T IP Toll Free service (IPv6 addresses) using AT&T Virtual Private Network (AVPN) or Managed Internet Service Private Network Transport (MIS/PNT) connections¹.

Avaya Aura® Communication Manager 8.1 (Communication Manager) is a telephony application server and is the point of connection between the enterprise endpoints and Avaya Aura® Session Manager. Avaya Aura® Session Manager 8.1 (Session Manager) is a core SIP routing and integration engine that connects disparate SIP devices and applications within an enterprise.

The Avaya Session Border Controller for Enterprise 8.0.1 (Avaya SBCE) is the point of connection between Avaya Aura® Session Manager and the AT&T IP Toll Free service. It is used to not only secure the SIP trunk, but also to make adjustments to the SIP signaling for interoperability. The Avaya SBCE also performs network address translations between the CPE private IPv4 network and the AT&T IP Toll Free IPv6 SIP trunk, at both the IP and SIP layers.

The AT&T IP Toll Free service, referred to in the remainder of this document as IPTF, is a managed Voice over IP (VoIP) communications solution that provides toll-free services over SIP trunks utilizing AVPN or MIS/PNT transport.

**Note** – These Application Notes do NOT cover the AT&T IP Transfer Connect service option of the AT&T IP Toll Free service. That solution is described in a separate document.

\_

<sup>&</sup>lt;sup>1</sup> MIS/PNT transport does not support compressed RTP (cRTP), however AVPN transport does support cRTP.

# 2. General Test Approach and Test Results

DevConnect Compliance Testing is conducted jointly by Avaya and DevConnect members. The jointly-defined test plan focuses on exercising APIs and/or standards-based interfaces pertinent to the interoperability of the tested products and their functionalities. DevConnect Compliance Testing is not intended to substitute full product performance or feature testing performed by DevConnect members, nor is it to be construed as an endorsement by Avaya of the suitability or completeness of a DevConnect member's solution.

The interoperability compliance testing focused on verifying inbound and outbound call flows between IPTF and the Customer Premises Equipment (CPE) containing Communication Manager, Session Manager and the Avaya SBCE (see **Section 3.2** for call flow examples).

Avaya recommends our customers implement Avaya solutions using appropriate security and encryption capabilities enabled by our products. The testing referenced in this DevConnect Application Note included the enablement of supported encryption capabilities in the Avaya products. Readers should consult the appropriate Avaya product documentation for further information regarding security and encryption capabilities supported by those Avaya products.

Support for these security and encryption capabilities in any non-Avaya solution component is the responsibility of each individual vendor. Readers should consult the appropriate vendor-supplied product documentation for more information regarding those products.

For the testing associated with these Application Notes, the interface between Avaya systems and the AT&T Toll Free service did not include use of any specific encryption features as requested by AT&T.

# 2.1. Interoperability Compliance Testing

The compliance testing was based on a test plan provided by AT&T, for the functionality required for certification as a solution supported on the IPTF network. Calls were made from the PSTN, across the IPTF network, to the CPE.

The following SIP trunking VoIP features were tested with the IPTF service:

- Inbound PSTN/IPTF calls to Communication Manager stations, Vector Directory Numbers (VDNs), Vectors, and Agents.
- Call and two-way talk path establishment between PSTN and Communication Manager telephones/Agents via IPTF.
- Basic supplementary telephony features such as hold, resume, transfer, and conference.
- G.729A and G.711Mu codecs.
- T.38 fax calls via IPTF to Communication Manager fax endpoints.
- G.711 pass-through fax calls via IPTF to Communication Manager fax endpoints.
- DTMF tone transmission using RFC 2833/4733 between Communication Manager and IPTF automated access systems.
- Inbound IPTF service calls to Communication Manager that are routed to Agent queues or directly to Agents.
- IPTF network features such as Legacy Transfer Connect (inband) and Alternate Destination Routing (ADR).
- Long duration calls.

An Avaya Remote Worker SIP endpoint (Avaya IX<sup>TM</sup> Workplace Client for Windows) was used in the reference configuration. The Remote Worker resides on the public side of the Avaya SBCE (via a TLS connection), and registers/communicates with Avaya Session Manager via Avaya SBCE, as though it was an endpoint residing in the private CPE space. The configuration of the Remote Worker environment is beyond the scope of this document.

#### 2.2. Test Results

The test objectives stated in **Section 2.1**, with limitations as noted below, were verified.

- 1. **IP Toll Free ADR Call Redirection feature in response to a ring-no-answer condition**. There is an anomaly in the AT&T VIT lab where the Ring No Answer did not get triggered due to Lab restrictions. However, in production, if there is no answer for 20 seconds, ADR Call Redirection will be invoked.
- 2. **IP Toll Free ADR Call Redirection feature based on SIP error code response**. The IP Toll Free service can be configured to invoke the ADR Call Redirection feature upon receiving of an error response from the CPE.
  - The following error conditions were producible in the reference configuration and tested successfully: 480 Temporarily Unavailable, 486 Busy Here, 500 Server Internal Error and 503 Service Unavailable.
  - Even though the following error conditions were not producible in the reference configuration, the associated error codes were simulated via an Avaya SBCE signaling manipulation rule, and also tested successfully: 408 Request Timeout, 504 Server Timeout, and 600 Busy Everywhere.
- 3. **G.726-32 codec support**. While Communication Manager supports G.726-32, the IPTF implementation of G.726-32 results in poor audio quality. Therefore, G.726-32 codec is not supported between Communication Manager and the IPTF service.
- 4. **T.38/G.729** fax is limited to 9600bps when using the G4xx Media Gateways. A G430 Media Gateway is used in the reference configuration. As a result, T.38/G.729 fax was limited to 9600 bps. Also note that the sender and receiver of a T.38 fax call may use either Group 3 or Super Group 3 fax machines, but the T.38 fax protocol carries all fax transmissions as Group 3.
- 5. **G.711 pass-through fax**. Inbound G.711 pass-through fax was tested in addition to T.38 fax. This was done by configuring a separate Communication Manager network region and ip-codec-set (**Section 12**). Faxes using G.711 pass-through completed successfully during the test. However, when the PSTN sender and CPE receiver both used SG3 fax devices, the results were erratic. Due to the unpredictability of pass-through techniques, which only work well on networks with very few hops and with limited end-to-end delay, G.711 fax pass-through is delivered in Communication Manager on a "best effort" basis; its success is not guaranteed, and it should be used at the customer's discretion. T.38 should be the preferred method for faxing.
- 6. **DiffServ markings** The IP header in RTP media and SIP signaling packets sent from the Avaya SBCE to AT&T do not contain the Quality of Service DSCP values configured on the Media and Signaling Rules under Domain policies (**Sections** Error! Reference source not found. and Error! Reference source not found.). This issue is restricted to Avaya SBCE interfaces configured with IPv6 addresses, and it is currently under investigation by Avaya.
- 7. **IP Toll Free services IP InfoPack** and **Landline/Mobility test cases could not be executed**. The AT&T supplied IP Toll Free test plan specifies test cases to verify the inbound transmission of INFOPAK and Landline/Mobility data by the IP Toll Free service. Due to network provisioning and lab support issues, these test cases could not be executed.

- 8. **Removal of unnecessary SIP headers**. In an effort to reduce packet size (or block a header containing private addressing), Session Manager is provisioned to remove SIP headers not required by the AT&T IPTF service (see **Section 6.4.2**). These headers are:
  - AV-Global-Session-ID, Alert-Info, Endpoint-View, P-AV-Message-Id, P-Charging-Vector, P-Location, Av-Secure-Indication

To help reduce the packet size further, the Avaya SBCE can remove the Avaya "gsid" and "epv" parameters that may be included within the Contact header of outbound messages, by applying a Sigma script to the AT&T SIP server profile. See **Section 7.8**.

- 9. Avaya SIP endpoints may generate three Bandwidth headers; b=TIAS:64000, b=CT:64, and b=AS:64, causing AT&T network issues. Certain Avaya SIP endpoints (e.g., 9641, 9621, and 9608 models) may generate various Bandwidth headers depending on the call flow. It has been observed that sending these Bandwidth headers may cause issues with AT&T services. Therefore, an Avaya SBCE Signaling Manipulation Rule is used to remove these headers (see Section 7.8).
- 10. Avaya SBCE inserts a=ptime:20 in the SIP SDP toward Communication Manager. AT&T includes a=maxptime:30 in the SIP SDP to recommend a ptime value of 30ms, but does not specify a ptime value in the SDP. If no media packetization attribute (ptime) is included in the SIP Session Description Protocol (SDP), Avaya SBCE inserts "a=ptime:20", specifying 20 milliseconds. Although Communication Manager can be configured to send ptime with a value of 30ms (See Section 5.7.2), it will send a ptime value of 20ms when it receives "a=ptime:20" from the Avaya SBCE. This causes the media packetization to be set to 20ms. No issues were found during testing due to this behavior.

## 2.3. Support

AT&T customers may obtain support information for the AT&T IP Toll Free service by visiting https://www.business.att.com/products/ip-toll-free.html or by calling (800) 325-5555.

Avaya customers may obtain documentation and support for Avaya products by visiting the Support page: <a href="http://support.avaya.com">http://support.avaya.com</a>. In the United States, (866) GO-AVAYA (866-462-8292) provides access to overall sales and service support menus. Customers may also use specific numbers provided on the Support website to directly access specific support and consultation services based upon their Avaya support agreements.

# 3. Reference Configuration

The reference configuration used in these Application Notes is shown in **Figure 1** and consists of several components:

- Session Manager provides core SIP routing and integration services that enables communication between disparate SIP-enabled entities, e.g., PBXs, SIP proxies, gateways, adjuncts, trunks, applications, etc. across the enterprise. Avaya SIP endpoints register to Session Manager.
- System Manager provides a common administration interface for centralized management of all Session Manager instances in an enterprise.
- Communication Manager provides the voice communication services for a particular enterprise site. Avaya H.323 endpoints register to Communication Manager.
- The Avaya Media Gateway provides the physical interfaces and resources for Communication Manager. In the reference configuration, an Avaya G430 Media Gateway is used. This solution is extensible to other Avaya Media Gateways.
- Avaya Aura® Media Server provides additional media resources for Communication Manager.
- Avaya Aura® Messaging (Messaging) is used in the reference configuration to provide voice mailbox capabilities. This solution is extensible to other Avaya messaging platforms. The provisioning of Avaya Aura® Messaging is beyond the scope of this document.
- Avaya desk telephones are represented with Avaya 96x1 Series IP Deskphones (running H.323 and SIP firmware), J100 Series IP Deskphones using the SIP software bundle Avaya 9408 Digital Deskphones, as well as Avaya IX Workplace™ for Windows softphones.
- The Avaya SBCE provides SIP Session Border Controller (SBC) functionality, including address translation and SIP header manipulation between the IPTF IPv6 service and the enterprise internal IPv4 network.
- The IPTF service uses SIP over UDP to communicate with enterprise edge SIP devices, e.g., the Avaya SBCE. Session Manager may use SIP over UDP, TCP, or TLS to communicate with SIP network elements, e.g., the Avaya SBCE (e.g., UDP, TCP, or TLS) and Communication Manager (e.g., TCP or TLS). In the reference configuration, Session Manager uses SIP over TLS to communicate with the Avaya SBCE, Messaging and Communication Manager.
- Inbound calls were placed from the PSTN via the IPTF service, through the Avaya SBCE to Session Manager, which routed the call to Communication Manager. Communication Manager terminated the calls to the appropriate Agent queue, Agent phone, or fax extension.

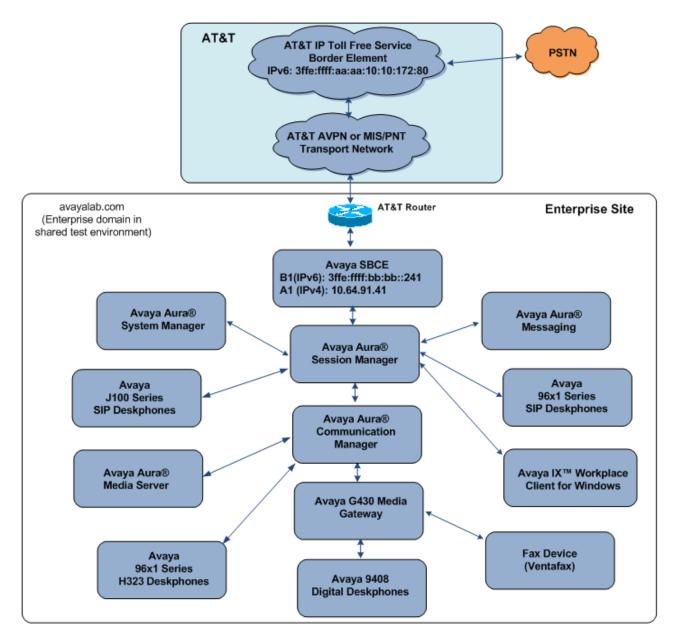

Figure 1: Reference configuration

**Note** – In the reference configuration, the IPTF service delivered 15 DNIS digits, with the format 000000xxxxxxxxxx. These DNIS digits are used in the provisioning defined in the following sections, not the dialed digits. The DNIS digit length can vary depending on the customer's needs. Although during testing 15 digits were used, the total length supported by the IPTF service is 21 digits, including the five leading zeroes.

# 3.1. Illustrative Configuration Information

The specific values listed in **Table 1** below and in subsequent sections are used in the reference configuration described in these Application Notes, and are for illustrative purposes only. Customers must obtain and use the specific values for their own specific configurations.

**Note** - The AT&T IP Toll Free service Border Element IP address and DNIS digits, (destination digits specified in the SIP Request URIs sent by the AT&T Toll Free service) are shown in this document as examples. AT&T Customer Care will provide the actual IP addresses and DNIS digits as part of the IP Toll Free provisioning process.

| Component                                            | Illustrative Value in these Application Notes |
|------------------------------------------------------|-----------------------------------------------|
| Avaya Aura® System Manager                           | •                                             |
| IP Address                                           | 10.64.90.82                                   |
| Avaya Aura® Session Manager                          |                                               |
| IP Address                                           | 10.64.91.81                                   |
| Avaya Aura® Communication Manager                    |                                               |
| IP Address                                           | 10.64.91.75                                   |
| Communication Manager dialplan                       | 89xxx = Stations                              |
|                                                      | 2xxxx = Agents                                |
|                                                      | 71xxx = Agent skill queue VDNs                |
| Avaya Aura® Messaging                                |                                               |
| IP Address                                           | 10.64.91.84                                   |
| <b>Avaya Session Border Controller for Enterpris</b> | e (SBCE)                                      |
| IP Address of Private (A1) Interface                 | 10.64.91.41                                   |
| IP Address of Public (B1) Interface                  | 3ffe:ffff:bb:bb::241                          |
|                                                      | (see note below)                              |
| AT&T IP Toll Free Border Element                     |                                               |
| IP Address                                           | 3ffe:ffff:aa:aa:10:10:172:80                  |

**Table 1: Illustrative Values Used in these Application Notes** 

**Note** – For security reasons, the actual IPV6 addresses of the Avaya SBCE and AT&T BE are not included in this document. However, as placeholders in the following configuration sections, the IP address of **3ffe:ffff:bb:bb::241** (Avaya SBCE public interface) and **3ffe:ffff:aa:aa:10:10:172:80** (AT&T BE IPv6 address) are specified.

#### 3.2. Call Flows

To understand how inbound AT&T IP Toll Free service calls are handled in the Avaya CPE environment, a general call flow is described below. In **Figure 2** an inbound IPTF service call arrives at the Avaya SBCE and is subsequently routed to Session Manager and to Communication Manager.

- 1. A PSTN telephone originates a call to an IPTF service number.
- 2. The PSTN routes the call to the IPTF service network.
- 3. The IPTF service routes the call to the Avaya SBCE.
- 4. The Avaya SBCE performs SIP Network Address Translation (NAT) and any necessary SIP header modifications and routes the call to Session Manager.
- 5. Session Manager applies any necessary SIP header adaptations and digit conversions, and based on configured Routing Policies, determines where the call should be routed next. In this case, Session Manager routes the call to Communication Manager.
- 6. Depending on the called number, Communication Manager routes the call to an Agent queue or telephone.

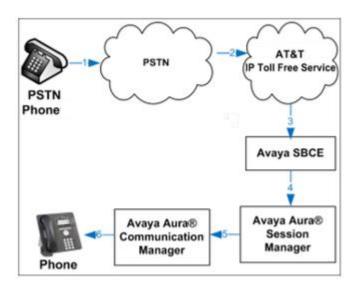

Figure 2: Inbound AT&T IP Toll Free Service Call to an Agent queue/telephone

**Note:** The IPTF service features such as Legacy Transfer Connect and Alternate Destination Routing utilize this call flow as well.

# 4. Equipment and Software Validated

The following equipment and software was used for the reference configuration described in these Application Notes.

| Equipment/Software                                  | Release/Version                  |
|-----------------------------------------------------|----------------------------------|
| Avaya Aura® System Manager                          | 8.1.1.0.0310504 (Feature Pack 1) |
| Avaya Aura® Session Manager                         | 8.1.1.0.811021                   |
| Avaya Aura® Communication Manager                   | 8.1.1.0 (Feature Pack 1)         |
| Avaya Session Border Controller for Enterprise      | 8.0.1.0-10-17555                 |
| Avaya Aura® Media Server                            | 8.0.2.61                         |
| Avaya Aura® Messaging                               | 7.1.Service Pack 2               |
| Avaya G430 Media Gateway                            | 41.16.0                          |
| Avaya 96x1 Series IP Deskphone (H.323)              | 6.8304                           |
| Avaya 96x1 Series IP Deskphone (SIP)                | 7.1.8.0.9                        |
| Avaya J129 IP Deskphone                             | 4.0.3.1.4                        |
| Avaya IX <sup>TM</sup> Workplace Client for Windows | 3.7.4.22.1                       |
| Fax device                                          | Ventafax 7.10                    |

**Table 2: Equipment and Software Versions** 

# 5. Configure Avaya Aura® Communication Manager

This section describes the administration steps for Communication Manager in support of the reference configuration described in these Application Notes. The steps are performed from the Communication Manager System Access Terminal (SAT) interface. These Application Notes assume that basic Communication Manager administration has already been performed. Consult [5] and [6] in the References section for further details if necessary.

 ${f Note}$  — In the following sections, only the parameters that are highlighted in **bold** text are applicable to these application notes. Other parameter values may or may not match based on local configurations.

# 5.1. System-Parameters Customer-Options

This section reviews the Communication Manager licenses and features that are required for the reference configuration described in these Application Notes.

NOTE - For any required features that cannot be enabled in the steps that follow, contact an authorized Avaya account representative to obtain the necessary licenses.

**Step 1** - Enter the **display system-parameters customer-options** command. On **Page 2** of the form, verify that the **Maximum Administered SIP Trunks** number is sufficient for the number of expected SIP trunks.

| display system-parameters customer-options OPTIONAL FEATURES |      | Page | <b>2</b> of | 12 |
|--------------------------------------------------------------|------|------|-------------|----|
| IP PORT CAPACITIES                                           |      | USED |             |    |
| Maximum Administered H.323 Trunks:                           | 4000 | 0    |             |    |
| Maximum Concurrently Registered IP Stations:                 | 1000 | 2    |             |    |
| Maximum Administered Remote Office Trunks:                   | 4000 | 0    |             |    |
| Max Concurrently Registered Remote Office Stations:          | 1000 | 0    |             |    |
| Maximum Concurrently Registered IP eCons:                    | 68   | 0    |             |    |
| Max Concur Reg Unauthenticated H.323 Stations:               | 100  | 0    |             |    |
| Maximum Video Capable Stations:                              | 2400 | 0    |             |    |
| Maximum Video Capable IP Softphones:                         | 1000 | 6    |             |    |
| Maximum Administered SIP Trunks:                             | 4000 | 75   |             |    |
| Max Administered Ad-hoc Video Conferencing Ports:            | 4000 | 0    |             |    |
| Max Number of DS1 Boards with Echo Cancellation:             | 80   | 0    |             |    |

Step 2 - On Page 5 of the form, verify that the Media Encryption Over IP field is set to y.

```
5 of 12
display system-parameters customer-options
                                                              Page
                              OPTIONAL FEATURES
  Emergency Access to Attendant? y
                                                               IP Stations? y
          Enable 'dadmin' Login? y
          Enhanced Conferencing? y
                                                         ISDN Feature Plus? n
                                    ISDN/SIP Network Call Redirection? y
                 Enhanced EC500? y
   Enterprise Survivable Server? n
                                                           ISDN-BRI Trunks? y
                                                                 ISDN-PRI? y
      Enterprise Wide Licensing? n
             ESS Administration? y
                                                Local Survivable Processor? n
         Extended Cvg/Fwd Admin? y
                                                     Malicious Call Trace? y
    External Device Alarm Admin? y
                                                  Media Encryption Over IP? y
 Five Port Networks Max Per MCC? n
                                      Mode Code for Centralized Voice Mail? n
               Flexible Billing? n
  Forced Entry of Account Codes? y
                                                  Multifrequency Signaling? y
     Global Call Classification? y
                                       Multimedia Call Handling (Basic)? y
            Hospitality (Basic)? y
                                     Multimedia Call Handling (Enhanced)? y
Hospitality (G3V3 Enhancements)? y
                                      Multimedia IP SIP Trunking? y
                      IP Trunks? y
          IP Attendant Consoles? y
```

Step 3 - On Page 6 of the form, verify that the **Processor Ethernet** field is set to y.

```
display system-parameters customer-options
                                                                       6 of 12
                               OPTIONAL FEATURES
               Multinational Locations? n
                                                      Station and Trunk MSP? y
Multiple Level Precedence & Preemption? n
                                               Station as Virtual Extension? y
                    Multiple Locations? n
                                            System Management Data Transfer? n
          Personal Station Access (PSA)? y
                                                        Tenant Partitioning? y
                       PNC Duplication? n
                                                Terminal Trans. Init. (TTI)? y
                  Port Network Support? y
                                                        Time of Day Routing? y
                       Posted Messages? y
                                                TN2501 VAL Maximum Capacity? y
                                                       Uniform Dialing Plan? y
                    Private Networking? y
                                            Usage Allocation Enhancements? y
               Processor and System MSP? y
                     Processor Ethernet? y
                                                          Wideband Switching? y
                                                                    Wireless? n
                          Remote Office? y
          Restrict Call Forward Off Net? y
                 Secondary Data Module? y
```

## 5.2. System-Parameters Features

**Step 1** - Enter the **display system-parameters features** command. On **Page 1** of the form, verify that the **Trunk-to-Trunk Transfer** is set to **all**.

```
change system-parameters features
                                                                Page 1 of 19
                            FEATURE-RELATED SYSTEM PARAMETERS
                              Self Station Display Enabled? y
                                   Trunk-to-Trunk Transfer: all
              Automatic Callback with Called Party Queuing? n
   Automatic Callback - No Answer Timeout Interval (rings): 3
                      Call Park Timeout Interval (minutes): 10
       Off-Premises Tone Detect Timeout Interval (seconds): 20
                                AAR/ARS Dial Tone Required? y
             Music (or Silence) on Transferred Trunk Calls? all
             DID/Tie/ISDN/SIP Intercept Treatment: attendant
   Internal Auto-Answer of Attd-Extended/Transferred Calls: transferred
                 Automatic Circuit Assurance (ACA) Enabled? n
            Abbreviated Dial Programming by Assigned Lists? n
      Auto Abbreviated/Delayed Transition Interval (rings): 2
                  Protocol for Caller ID Analog Terminals: Bellcore
   Display Calling Number for Room to Room Caller ID Calls? n
```

#### 5.3. Dial Plan

The dial plan defines how digit strings will be used locally by Communication Manager. The following dial plan was used in the reference configuration.

**Step 1** - Enter the **change dialplan analysis** command to provision the following dial plan.

- 5-digit extensions with a **Call Type** of **ext** beginning with:
  - o The digits 1, 5, 7 and 8 for Communication Manager extensions.
- 3-digit dial access code (indicated with a **Call Type** of **dac**), e.g., access code \*xx for SIP Trunk Access Codes (TAC). See the trunk forms in **Section 5.8**.

| change dialplan analysis                | DIAL PLAN ANALYSIS TABLE | Page 1 of 12                        |
|-----------------------------------------|--------------------------|-------------------------------------|
|                                         | Location: all            | Percent Full: 1                     |
| Dialed Total Call String Length Type  1 |                          | aled Total Call<br>ring Length Type |

#### 5.4. Node Names

Node names define IP addresses to various Avaya components in the enterprise. In the reference configuration a Processor Ethernet (procr) based Communication Manager platform is used. Note that the Communication Manager procr name and IP address are entered during installation. The procr IP address was used to define the Communication Manager SIP Entities in **Section 6.5**.

- **Step 1** - Enter the **change node-names ip** command, and add a node name and IP address for the following:
  - Session Manager SIP signaling interface (e.g., **SM** and **10.64.91.81**).
  - Media Server (e.g., **AMS801** and **10.64.91.86**). The Media Server node name is only needed if a Media Server is present.

| change node-na | mes ip      |               | Page | 1 of | 2 |
|----------------|-------------|---------------|------|------|---|
|                |             | IP NODE NAMES |      |      |   |
| Name           | IP Address  |               |      |      |   |
| AMS801         | 10.64.91.86 |               |      |      |   |
| SM             | 10.64.91.81 |               |      |      |   |
| default        | 0.0.0.0     |               |      |      |   |
| procr          | 10.64.91.75 |               |      |      |   |
| procr6         | ::          |               |      |      |   |
|                |             |               |      |      |   |

#### 5.5. Processor Ethernet

The **display ip-interface procr** command can be used to verify the Processor Ethernet (procr) parameters defined during installation.

- Verify that Enable Interface?, Allow H.323 Endpoints?, and Allow H248 Gateways? fields are set to y.
- In the reference configuration the procr is assigned to **Network Region: 1**.
- The default values are used for the remaining parameters.

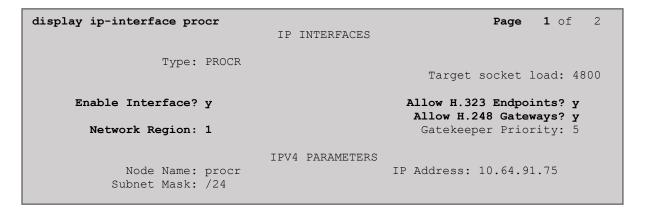

## 5.6. IP Network Regions

Network regions provide a means to logically group resources such as codecs, UDP port ranges, and inter-region communication. In the shared Communication Manager configuration used for the testing, the Avaya G430 Media Gateway and Avaya Media Server are in region 1. To provide testing flexibility, network region 4 was associated to components used specifically for the AT&T SIP trunk access.

## 5.6.1. IP Network Region 1 – Local CPE Region

**Step 1** - Enter **change ip-network-region x**, where **x** is the number of an unused IP network region (e.g., region 1). This IP network region will be used to represent the local CPE. Populate the form with the following values:

- Enter a descriptive name (e.g., **Enterprise**).
- Enter the enterprise domain (e.g., avayalab.com) in the Authoritative Domain field (see Section 6.2).
- Enter 1 for the Codec Set parameter.
- Intra-region IP-IP Audio Connections Set to yes, indicating that the RTP paths should be optimized to reduce the use of media resources when possible within the same region.
- Inter-region IP-IP Audio Connections Set to yes, indicating that the RTP paths
  should be optimized to reduce the use of media resources when possible between
  regions.
- UDP Port Min: Set to 16384 (AT&T requirement).
- UDP Port Max: Set to 32767 (AT&T requirement).

```
Page 1 of 20
change ip-network-region 1
                              IP NETWORK REGION
 Region: 1
Location: 1 Authoritative Domain: avayalab.com
   Name: Enterprise
                              Stub Network Region: n
MEDIA PARAMETERS
                              Intra-region IP-IP Direct Audio: yes
     Codec Set: 1
                              Inter-region IP-IP Direct Audio: yes
  UDP Port Min: 16384
                                          IP Audio Hairpinning? n
  UDP Port Max: 32767
DIFFSERV/TOS PARAMETERS
Call Control PHB Value: 46
       Audio PHB Value: 46
       Video PHB Value: 26
802.1P/Q PARAMETERS
Call Control 802.1p Priority: 6
       Audio 802.1p Priority: 6
       Video 802.1p Priority: 5
                                    AUDIO RESOURCE RESERVATION PARAMETERS
H.323 IP ENDPOINTS
                                                      RSVP Enabled? n
 H.323 Link Bounce Recovery? y
Idle Traffic Interval (sec): 20
  Keep-Alive Interval (sec): 5
           Keep-Alive Count: 5
```

**Note** – The port range for Region 1 does not have to be in the range required by AT&T. However, the same range was used here in the reference configuration.

## Step 2 - On page 2 of the form:

• Verify that **RTCP Reporting to Monitor Server Enabled** is set to **y**.

```
change ip-network-region 1

IP NETWORK REGION

RTCP Reporting to Monitor Server Enabled? y

RTCP MONITOR SERVER PARAMETERS
Use Default Server Parameters? y
```

#### **Step 3** - On **page 4** of the form:

- Verify that next to region 1 in the **dst rgn** column, the codec set is 1.
- Next to region 4 in the **dst rgn** column, enter 4 for the codec set (this means region 1 is permitted to talk to region 4 and it will use codec set 4 to do so). The **direct WAN** and **Units** columns will self-populate with **y** and **No Limit** respectively.
- Let all other values default for this form.

| chang | ge ip- | networ | k-region | 1            |        |     |         |            | Page |   | <b>4</b> of | 20 |
|-------|--------|--------|----------|--------------|--------|-----|---------|------------|------|---|-------------|----|
| Sour  | ce Re  | gion:  | 1 Int    | er Network R | Region | Con | nection | Management | t    | I | 75.         | M  |
|       |        | , ,    |          |              |        |     |         |            | _    | G | A           | t  |
| dst   | codec  | direc  | t WAN-B  | W-limits V   | 'ideo  |     | Interv  | ening      | Dyn  | Α | G           | С  |
| rgn   | set    | WAN    | Units    | Total Norm   | Prio   | Shr | Region: | 3          | CAC  | R | L           | е  |
| 1     | 1      |        |          |              |        |     |         |            |      |   | all         |    |
| 2     | 2      | У      | NoLimit  |              |        |     |         |            |      | n |             | t  |
| 3     | 1      | У      | NoLimit  |              |        |     |         |            |      | n |             | t  |
| 4     | 4      | У      | NoLimit  |              |        |     |         |            |      | n |             | t  |
|       |        |        |          |              |        |     |         |            |      |   |             |    |

# 5.6.2. IP Network Region 4 - AT&T Trunk Region

Repeat the steps in **Section 5.6.1** with the following changes:

Step 1 - On Page 1 of the form (not shown):

- Enter a descriptive name (e.g., **AT&T**).
- Enter 4 for the Codec Set parameter.

#### Step 2 - On Page 4 of the form:

- Set codec set 4 for dst rgn 1.
- Note that **dst rgn 4** is pre-populated with codec set **4** (from page 1 provisioning).

| chang | re ip- | networ | k-region | 4          |        |      |         |            | Page |        | <b>4</b> of | 20     |
|-------|--------|--------|----------|------------|--------|------|---------|------------|------|--------|-------------|--------|
| Sour  | ce Re  | gion:  | 4 Int    | er Network | Region | Coni | nection | Management | 5    | I<br>G | A           | M<br>t |
| dst   | codec  | direc  | t WAN-B  | W-limits   | Video  |      | Interve | ening      | Dyn  | Α      | G           | С      |
| rgn   | set    | WAN    | Units    | Total Nor  | m Prio | Shr  | Regions | 3          | CAC  | R      | L           | е      |
| 1     | 4      | У      | NoLimit  |            |        |      |         |            |      | n      |             | t      |
| 2     | 4      | У      | NoLimit  |            |        |      |         |            |      | n      |             | t      |
| 3     | 3      | У      | NoLimit  |            |        |      |         |            |      | n      |             | t      |
| 4     | 4      |        |          |            |        |      |         |            |      |        | all         |        |
|       |        |        |          |            |        |      |         |            |      |        |             |        |

**Note**: An additional IP Network Region and IP Codec Set were created in the reference configuration, used to test G.711 pass-through fax. Details of this optional configuration can be found in **Section 122**.

## 5.7. IP Codec Sets

Use the **change ip-codec-set** command to define a list of codecs to use for calls within the enterprise, and for calls between the enterprise and the service provider.

**Note** – The IPTF service offers G.729A, G.726-32, and G.711MU codecs in their Invite SDP. G.726-32 codec is supported by Communication Manager, but testing found issues when G.726-32 codec is used (see **Section 2.2**, **item 3**). In addition, some calls could require support of G.729B (silence suppression). Therefore G.729B is also included in the codec lists.

## 5.7.1. Codecs for IP Network Region 1 (calls within the CPE)

Step 1 - Enter the change ip-codec-set x command, where x is the number of an IP codec set used for internal calls (e.g., 1). On Page 1 of the ip-codec-set form, ensure that G.711MU, G.729A, and G.729B are included in the codec list. Note that the packet interval size will default to 20ms. Under Media Encryption, ensure 1-srtp-aescm128-hmac80 is included to support Secure Real-time Transport Protocol (SRTP).

| cha                                                | nge ip-codec-                                 | set 1                            |           |                                      |              | Page    | <b>1</b> of | 2 |
|----------------------------------------------------|-----------------------------------------------|----------------------------------|-----------|--------------------------------------|--------------|---------|-------------|---|
|                                                    | Codec Set: 1                                  |                                  | CODEC SET |                                      |              |         |             |   |
| 2:                                                 | Audio<br>Codec<br>G.711MU<br>G.729A<br>G.729B | Silence<br>Suppression<br>n<br>n |           | Packet<br>Size(ms)<br>20<br>20<br>20 |              |         |             |   |
| Media Encryption 1: 1-srtp-aescm128-hmac80 2: none |                                               |                                  | Encrypted | SRTCP:                               | enforce-unen | c-srtcp |             |   |

Step 2 - On Page 2 of the ip-codec-set form, set FAX Mode to t.38-standard, and ECM to y.

| change ip-codec-set 1 |                                                                   |                 | Page   | <b>2</b> of 2      |
|-----------------------|-------------------------------------------------------------------|-----------------|--------|--------------------|
|                       | IP CODEC SET                                                      |                 |        |                    |
|                       | Allow Direct-II<br>Il Rate for Direct-II<br>or Priority Direct-II | Multimedia: 153 |        |                    |
|                       | Mode                                                              | Redundancy      |        | Packet<br>Size(ms) |
| FAX                   | t.38-standard                                                     | 0               | ECM: y |                    |
| Modem                 | off                                                               | 0               |        |                    |
| TDD/TTY               | US                                                                | 3               |        |                    |
| H.323 Clear-channel   | n                                                                 | 0               |        |                    |
| SIP 64K Data          | n                                                                 | 0               |        | 20                 |
|                       |                                                                   |                 |        |                    |

# 5.7.2. Codecs for IP Network Region 4 (calls from AT&T)

- **Step 1** Repeat the steps in **Section 5.7.1** with the following changes.
  - Provision the codecs in the order shown below. Note that the order of G.729A and G.729B codecs may be reversed as required.
  - Set Frames Per Pkt to 3. This will auto-populate 30 for the Packet Size (ms) field, and specify a PTIME value of 30 in the SDP (recommended by AT&T). See Section 2.2, Item 10 for limitations with the packet size.

| char | nge ip-codec-                                                                             | set 4                            |                    |                                      |             | Page   | <b>1</b> of | 2 |  |
|------|-------------------------------------------------------------------------------------------|----------------------------------|--------------------|--------------------------------------|-------------|--------|-------------|---|--|
|      | IP CODEC SET                                                                              |                                  |                    |                                      |             |        |             |   |  |
|      | Codec Set: 4                                                                              |                                  |                    |                                      |             |        |             |   |  |
| 1:   | Audio<br>Codec<br>G.729A<br>G.729B<br>G.711MU                                             | Silence<br>Suppression<br>n<br>n | Frames Per Pkt 3 3 | Packet<br>Size(ms)<br>30<br>30<br>30 |             |        |             |   |  |
| 2:   | Media Encryption Encrypted SRTCP: enforce-unenc-srtcp  1: 1-srtp-aescm128-hmac80  2: none |                                  |                    |                                      |             |        |             |   |  |
| chan | nge ip-codec-                                                                             |                                  | CODEC SET          |                                      |             | Page   | <b>2</b> of | 2 |  |
|      |                                                                                           | 11                               |                    |                                      | ltimedia? n |        |             |   |  |
|      | Allow Direct-IP Multimedia? n                                                             |                                  |                    |                                      |             | Packe  | _+          |   |  |
|      |                                                                                           |                                  | Mode Redundancy    |                                      |             |        | Size(ms     |   |  |
|      | FAX                                                                                       | t.3                              | 88-standar         | d                                    | 0           | ECM: y |             |   |  |
|      | Modem                                                                                     | ofi                              | =                  |                                      | 0           | _      |             |   |  |
|      | TDD/TTY                                                                                   | US                               |                    |                                      | 3           |        |             |   |  |
|      | H.323 Clear-                                                                              | channel n                        |                    |                                      | 0           |        |             |   |  |
|      | SIP 64K Data                                                                              | n                                |                    |                                      | 0           |        | 20          |   |  |

**Note**: An additional IP Network Region and IP Codec Set were created in the reference configuration, used to test G.711 pass-through fax. Details of this optional configuration can be found in **Section 122**.

#### 5.8. SIP Trunks

SIP trunks are defined on Communication Manager by provisioning a Signaling Group and a corresponding Trunk Group. Two SIP trunks are defined on Communication Manager in the reference configuration:

- Inbound IPTF access SIP Trunk 4. This trunk will use TLS port 5064
- Internal CPE access (e.g., Avaya SIP telephones, etc.) SIP Trunk 3. This trunk will use TLS port 5061.

Note that different ports are assigned to each trunk. This is necessary so Session Manager can distinguish the traffic on the service provider trunk, from the traffic on the trunk used for other enterprise SIP traffic.

**Note** – While TLS is used as the transport protocols between the Avaya CPE components, UDP was used between the Avaya SBCE and the IPTF service. See the note in **Section 6.5** regarding the use of TLS transport protocol in the CPE.

#### 5.8.1. SIP Trunk for Inbound AT&T calls

This section describes the steps for administering the SIP trunk to Session Manager used for inbound IPTF calls. This trunk corresponds to the **CM-TG4** SIP Entity defined in **Section 6.5.2**.

## 5.8.1.1 Signaling Group 4

- **Step 1** Enter the **add signaling-group x** command, where **x** is the number of an unused signaling group (e.g., **4**), and provision the following:
  - **Group Type** Set to **sip**.
  - Transport Method Set to tls.
  - Verify that **IMS Enabled?** is set to **n**.
  - Verify that **Peer Detection Enabled?** is set to **y**. The systems will auto detect and set the **Peer Server** to **SM**.
  - Near-end Node Name Set to the node name of the procr noted in Section 5.4.
  - Far-end Node Name Set to the node name of Session Manager as administered in Section 5.4 (e.g., SM).
  - Near-end Listen Port and Far-end Listen Port Set to 5064.
  - Far-end Network Region Set the IP network region to 4, as set in Section 5.6.2.
  - Far-end Domain Enter avayalab.com. This is the domain provisioned for Session Manager in Section 6.2.
  - **DTMF over IP** Set to **rtp-payload** to enable Communication Manager to use DTMF according to RFC 2833.
  - **Direct IP-IP Audio Connections** Set to **y**, indicating that the RTP paths should be optimized directly to the associated stations, to reduce the use of media resources on the Avaya Media Gateway when possible (known as shuffling).
  - Enable Layer 3 Test Set to y. This directs Communication Manager to send SIP OPTIONS messages to Session Manager to check link status.

```
Page 1 of 2
add signaling-group 4
                               SIGNALING GROUP
 Group Number: 4
                             Group Type: sip
 IMS Enabled? n
                       Transport Method: tls
       O-SIP? n
    IP Video? n
                                                 Enforce SIPS URI for SRTP? v
 Peer Detection Enabled? y Peer Server: SM
                                                                  Clustered? n
Prepend '+' to Outgoing Calling/Alerting/Diverting/Connected Public Numbers? y
Remove '+' from Incoming Called/Calling/Alerting/Diverting/Connected Numbers? n
Alert Incoming SIP Crisis Calls? n
   Near-end Node Name: procr
                                            Far-end Node Name: SM
Near-end Listen Port: 5064
                                          Far-end Listen Port: 5064
                                       Far-end Network Region: 4
Far-end Domain: avayalab.com
                                            Bypass If IP Threshold Exceeded? n
Incoming Dialog Loopbacks: eliminate
                                                    RFC 3389 Comfort Noise? n
DTMF over IP: rtp-payload
Session Establishment Timer(min): 3
                                           Direct IP-IP Audio Connections? y
                                                     IP Audio Hairpinning? n
        Enable Layer 3 Test? y
                                                Initial IP-IP Direct Media? n
H.323 Station Outgoing Direct Media? n
                                                Alternate Route Timer(sec): 6
```

• Use the default parameters on **page 2** of the form (not shown).

## 5.8.1.2 Trunk Group 4

**Step 1** - Enter the **add trunk-group x** command, where **x** is the number of an unused trunk group (e.g., **4**). On **Page 1** of the **trunk-group** form, provision the following:

- **Group Type** Set to sip.
- **Group Name** Enter a descriptive name (e.g., **ATT IPTF**).
- TAC Enter a trunk access code that is consistent with the dial plan (e.g., \*04).
- **Direction** Set to **incoming**.
- Service Type Set to public-ntwrk.
- **Signaling Group** Set to the signaling group administered in **Step 1** (e.g., **4**).
- **Number of Members** Enter the maximum number of simultaneous calls desired on this trunk group (based on licensing) (e.g., **20**).

```
1 of 21
add trunk-group 4
                                                           Page
                             TRUNK GROUP
 roup Number: 4

Group Name: ATT IPTF
                                                 CDR Reports: y
                                Group Type: sip
Group Number: 4
                                      COR: 1
                                                  TN: 1 TAC: *04
  Direction: incoming Outgoing Display? n
Dial Access? n
                                              Night Service:
Service Type: public-ntwrk Auth Code? n
                                          Member Assignment Method: auto
                                                  Signaling Group: 4
                                                Number of Members: 20
```

#### Step 2 - On Page 2 of the Trunk Group form:

• Set the Preferred Minimum Session Refresh Interval (sec): to 900.

```
add trunk-group 4
Group Type: sip

TRUNK PARAMETERS

Unicode Name: auto

Redirect On OPTIM Failure: 5000

SCCAN? n
Digital Loss Group: 18
Preferred Minimum Session Refresh Interval(sec): 900

Disconnect Supervision - In? y Out? y

XOIP Treatment: auto Delay Call Setup When Accessed Via IGAR? n
Caller ID for Service Link Call to H.323 1xC: station-extension
```

## **Step 3** - On **Page 3** of the **Trunk Group** form:

• Set Numbering Format: to public.

```
add trunk-group 4
TRUNK FEATURES
ACA Assignment? n Measured: none
Maintenance Tests? y

Numbering Format: public
UUI Treatment: service-provider
Replace Restricted Numbers? y
Replace Unavailable Numbers? y
Hold/Unhold Notifications? y

Show ANSWERED BY on Display? y
```

#### **Step 4** - On **Page 4** of the **Trunk Group** form:

• Set **Telephone Event Payload Type** to the RTP payload type recommended by the IPTF service (e.g., **100**).

**Note** – The IPTF service does not support History Info header. As shown below, by default this header is supported by Communication Manager. In the reference configuration, any History Info headers sent by Communication Manager are automatically removed from SIP signaling by Session Manager, as part of the AttAdapter (see **Section 6.4.2**). Alternatively, History Info may be disabled here.

```
Page 4 of 21
add trunk-group 4
                              PROTOCOL VARIATIONS
                                      Mark Users as Phone? n
Prepend '+' to Calling/Alerting/Diverting/Connected Number? n
                       Send Transferring Party Information? n
                                 Network Call Redirection? n
                                    Send Diversion Header? n
                                   Support Request History? y
                              Telephone Event Payload Type: 100
                                      Shuffling with SDP? n
                       Convert 180 to 183 for Early Media? n
                 Always Use re-INVITE for Display Updates? n
                       Identity for Calling Party Display: P-Asserted-Identity
           Block Sending Calling Party Location in INVITE? n
                Accept Redirect to Blank User Destination? n
                                             Enable O-SIP? n
         Interworking of ISDN Clearing with In-Band Tones: keep-channel-active
                               Request URI Contents: may-have-extra-digits
```

## 5.8.2. Local SIP Trunk (Avaya SIP Telephones, Messaging Access)

This trunk corresponds to the **CM-TG3** SIP Entity defined in **Section 6.5.3**.

## 5.8.2.1 Signaling Group 3

Repeat the steps in **Section 5.8.1.1** with the following changes:

- **Step 1** Enter the **add signaling-group x** command, where x is the number of an unused signaling group (e.g., 3).
- **Step 2** Set the following parameters on page 1:
  - Near-end Listen Port and Far-end Listen Port Set to 5061
  - Far-end Network Region Set to the IP network region 1, as defined in Section 5.6.1.

## **5.8.2.2 Trunk Group 3**

Repeat the steps in **Section 5.8.1.2** with the following changes:

- **Step 1** Enter the **add trunk-group x** command, where **x** is the number of an unused trunk group (e.g., 3). On **Page 1** of the **trunk-group** form:
  - **Group Name** Enter a descriptive name (e.g., **SM Enterprise**).
  - TAC Enter a trunk access code that is consistent with the dial plan (e.g., \*03).
  - **Service Type** Set to **tie**.
  - **Signaling Group** Set to the number of the signaling group administered in **Section** Error! Reference source not found. (e.g., 3).
- **Step 2** On **Page 2** of the **Trunk Group** form:
  - Same as **Section 5.8.1.2**.
- **Step 3** On **Page 3** of the **Trunk Group** form:
  - Set Numbering Format to private.
- **Step 4** On **Page 4** of the **Trunk Group** form:
  - Set Network Call Redirection to n.
  - Set **Diversion header** to **n**.
  - Verify **Identity for Calling Party Display** is set to **P-Asserted-Identity** (default).

Use default values for all other settings.

## 5.9. Public Numbering

In the reference configuration, the public-unknown-numbering form, (used in conjunction with the **Numbering Format: public** setting in **Section 5.8.1**), is used to convert Communication Manager local extensions to IPTF DNIS numbers, for inclusion in any SIP headers directed to the IPTF service via the public trunk.

- **Step 1** Enter **change public-unknown-numbering 5 ext-digits xxxxx**, where xxxxx is the 5-digit extension number to change.
- **Step 2** Add any Communication Manager Agent skill VDN extensions and their corresponding IPTF DNIS number (for the public trunk):
  - Ext Len Enter the total number of digits in the local extension range (e.g., 5).
  - Ext Code Enter the Communication Manager extension (e.g., Skill VDN 71025).
  - **Trk Grp(s)** Enter the number of the Public trunk group (e.g., **4**).
  - **CPN Prefix** Enter the corresponding IPTF DNIS number (e.g., **000008884571025**).
  - **CPN Len** Enter the total number of digits after the digit conversion (e.g., **15**).
- **Step 3** Add any Communication Manager station extensions and their corresponding IPTF DNIS number (for the public trunk):
  - Ext Len Enter the total number of digits in the local extension range (e.g., 5).
  - Ext Code Enter the Communication Manager station extension (e.g., SIP phone 89324).
  - **Trk Grp(s)** Enter the number of the Public trunk group (e.g., 4).
  - **CPN Prefix** Enter the corresponding IPTF DNIS number (e.g., **000008884571028**).
  - **CPN Len** Enter the total number of digits after the digit conversion (e.g., **15**).
- **Step 4** Repeat **Steps 2** and **3** for all IPTF DNIS numbers and their corresponding Communication Manager station, Skill, or Agent extensions.

| <pre>change public-unknown-numbering 5 ext-digits 71025</pre> Page 1 of 2 |       |        |                   |       |                              |  |  |
|---------------------------------------------------------------------------|-------|--------|-------------------|-------|------------------------------|--|--|
|                                                                           |       | NUMBE  | RING - PUBLIC/UNI |       | FORMAT                       |  |  |
|                                                                           |       |        |                   | rotal |                              |  |  |
| Ext                                                                       | Ext   | Trk    | CPN               | CPN   |                              |  |  |
| Len                                                                       | Code  | Grp(s) | Prefix            | Len   |                              |  |  |
|                                                                           |       |        |                   |       | Total Administered: 67       |  |  |
| 5                                                                         | 71025 | 4      | 000008884571025   | 15    | Maximum Entries: 240         |  |  |
| 5                                                                         | 71026 | 4      | 000008884571026   | 15    |                              |  |  |
| 5                                                                         | 71027 | 4      | 000008884571027   | 15    | Note: If an entry applies to |  |  |
| 5                                                                         | 89324 | 4      | 000008884571028   | 15    | a SIP connection to Avaya    |  |  |
|                                                                           |       |        |                   |       | Aura(R) Session Manager,     |  |  |
|                                                                           |       |        |                   |       | the resulting number must    |  |  |
|                                                                           |       |        |                   |       | be a complete E.164 number.  |  |  |
|                                                                           |       |        |                   |       |                              |  |  |
|                                                                           |       |        |                   |       | Communication Manager        |  |  |
|                                                                           |       |        |                   |       | automatically inserts        |  |  |
|                                                                           |       |        |                   |       | a '+' digit in this case.    |  |  |
|                                                                           |       |        |                   |       |                              |  |  |
|                                                                           |       |        |                   |       |                              |  |  |

## 5.10. Private Numbering

In the reference configuration, the private-numbering form, (used in conjunction with the **Numbering Format: private** setting in **Section 5.8.2**), is used to send Communication Manager local extension numbers to Session Manager, for inclusion in any SIP headers directed to SIP endpoints and Messaging.

**Step 1** - Add all Communication Manager local extension patterns (for the local trunk).

- Ext Len Enter the total number of digits in the local extension range (e.g., 5).
- Ext Code Enter Communication Manager extension patterns defined in the Dial Plan in Section 5.3 (e.g., 20, 71, 89).
- **Trk Grp(s)** Enter the number of the Local trunk group (e.g., 3).
- Total Len Enter the total number of digits after the digit conversion (e.g., 5).

| change private-nu                         | mbering 1            | NUMBERING - PRIVATE | FORMA                                      | Г | Page                     | 1 of | 2 |
|-------------------------------------------|----------------------|---------------------|--------------------------------------------|---|--------------------------|------|---|
| Ext Ext Len Code 5 12 5 14 5 20 5 71 5 89 | Trk Grp(s) 3 3 3 3 3 | Private<br>Prefix   | Total<br>Len<br>5<br>5<br>5<br>5<br>5<br>5 |   | ministered<br>um Entries |      | 0 |

#### 5.11. Route Pattern for Local SIP Trunk

Route Patterns are used to direct calls to the Local SIP trunk for access to SIP phones or other destinations in the CPE. This form specifies the local SIP trunk (e.g., 3), based on the route-pattern selected by the AAR table in **Section 5.12** (e.g., calls SIP phone extensions).

**Note** – As IPTF is an inbound only service, no outbound route patterns are defined for the public SIP trunk.

#### **Step 1** - Enter the **change route-pattern 3** command and enter the following:

- In the **Grp No** column enter **3** for SIP trunk 3 (local trunk).
- In the **FRL** column enter **0** (zero).
- In the **Numbering Format** column across from line **1**, enter **lev0-pvt**.

```
change route-pattern 3
                                             Page 1 of
            Pattern Number: 3 Pattern Name: ToSM Enterprise
  SCCAN? n Secure SIP? n Used for SIP stations? y
  Primary SM: SM
                     Secondary SM:
  Grp FRL NPA Pfx Hop Toll No. Inserted
                                                  DCS/ IXC
  No Mrk Lmt List Del Digits
                                                  OSIG
                    Dats
                                                  Intw
1: 3
     0
                                                   n user
2:
                                                     user
3:
                                                     user
   0 1 2 M 4 W Request
                                          Dgts Format
1: y y y y y n n rest
                                             lev0-pvt none
```

# 5.12. Automatic Alternate Routing (AAR) Dialing

AAR is used to direct calls to the local SIP trunk for Avaya SIP telephones, using the route pattern defined in **Section 5.11**.

#### **Step 1** - Enter the following:

- **Dialed String** In the reference configuration all SIP telephones used extensions in the range 89xxx, therefore enter **89**.
- Min & Max Enter 5.
- Route Pattern Enter 3.
- Call Type Enter lev0.

| change aar analysis 0 |                          |     |         |      |                 | Page 1 of 2 |
|-----------------------|--------------------------|-----|---------|------|-----------------|-------------|
|                       | AAR DIGIT ANALYSIS TABLE |     |         |      |                 |             |
|                       | Location: all            |     |         |      | Percent Full: 1 |             |
| Dialed                | Tot                      | al  | Route   | Call | Node            | ANI         |
| String                | Min                      | Max | Pattern | Type | Num             | Reqd        |
| 20                    | 5                        | 5   | 3       | lev0 |                 | n           |
| 89                    | 5                        | 5   | 3       | lev0 |                 | n           |
|                       |                          |     |         |      |                 |             |

# 5.13. Provisioning for Simulated Call Center Functionality

In the reference configuration, a Call Center environment (skill queues and Agents) was simulated on Communication Manager. The administration of Communication Manager Call Center type elements – Agents, skills (hunt groups), vectors, and Vector Directory Numbers (VDNs) are beyond the scope of these Application Notes. Consult [6] and [10] in the References section for further details. The samples that follow are provided for reference purposes only.

• Agent form – **Page 1** 

```
display agent-loginID 20001
                                                                   1 of 2
                                                              Page
                               AGENT LOGINID
               Login ID: 20001
                                                              AAS? n
                   Name: Agent 1
                                                             AUDIX? n
                    TN: 1 Check skill TNs to match agent TN? n
                   COR: 2
          Coverage Path: 1
                                                    LWC Reception: spe
          Security Code:
                                           LWC Log External Calls? n
          Attribute:
                                          AUDIX Name for Messaging:
                                      LoginID for ISDN/SIP Display? n
                                                         Password:
                                            Password (enter again):
                                                      Auto Answer: acd
AUX Agent Remains in LOA Queue: system
                                                MIA Across Skills: system
AUX Agent Considered Idle (MIA): system ACW Agent Considered Idle: system
            Work Mode on Login: system Aux Work Reason Code Type: system
                                           Logout Reason Code Type: system
                      Maximum time agent in ACW before logout (sec): system
                                          Forced Agent Logout Time: :
   WARNING: Agent must log in again before changes take effect
```

• Agent form – Page 2

```
display agent-loginID 20001

AGENT LOGINID

Direct Agent Skill:

Call Handling Preference: skill-level

SN RL SL

SN RL SL

1: 1

16:
```

#### • Skill 1 Hunt Group form – **Page 1**

```
display hunt-group 1
                                                          Page 1 of 4
                              HUNT GROUP
          Group Number: 1
                                                     ACD? y
            Group Name: Agent Group
                                                   Queue? y
        Group Extension: 19991
                                                  Vector? y
            Group Type: ucd-mia
                   TN: 1
                   COR: 1
                                     MM Early Answer? n
         Security Code: Local Agent Preference? n
ISDN/SIP Caller Display: grp-name
           Queue Limit: unlimited
Calls Warning Threshold: Port:
 Time Warning Threshold:
```

#### • Skill 1 VDN form – **Page 1**

```
display vdn 71041

VECTOR DIRECTORY NUMBER

Extension: 71041
Name*: ATT Toll-Free 1

Destination: Vector Number 4

Attendant Vectoring? n
Meet-me Conferencing? n
Allow VDN Override? n
COR: 1
TN*: 1
Measured: none
```

#### • Skill 1 Vector form – **Page 1**

```
Number: 4 Name: Call Center

Multimedia? n Attendant Vectoring? n Meet-me Conf? n Lock? n
Basic? y EAS? y G3V4 Enhanced? y ANI/II-Digits? y ASAI Routing? y
Prompting? y LAI? y G3V4 Adv Route? y CINFO? y BSR? y Holidays? y
Variables? y 3.0 Enhanced? y
01 # Wait hearing ringback
02 wait-time 2 secs hearing ringback
03 # Play greeting and collect 1 digit
04 collect 1 digits after announcement 11001 for none
05 goto step 7 if digits = 1
06 stop
07 # Simple queue to skill with recurring announcement until available

08 queue-to skill 1 pri m
09 announcement 11004
10 wait-time 30 secs hearing music
11 goto step 8 if unconditionally
12 stop
```

## 5.14. Avaya G430 Media Gateway Provisioning

In the reference configuration, an Avaya G430 Media Gateway is provisioned. The G430 is used for local DSP resources, announcements, Music On Hold, etc.

**Note** – Only the Media Gateway provisioning associated with the G430 registration to Communication Manager is shown below. For additional information for the provisioning of the Medias Gateway see **Error! Reference source not found.** in the References section.

- **Step 1** Use SSH to connect to the G430 (not shown). Note that the Media Gateway prompt will contain "???" if the Media Gateway is not registered to Communication Manager (e.g., G430-???(super)#).
- **Step 2** Enter the **show system** command and copy down the G430 serial number.
- **Step 3** Enter the **set mgc list x.x.x.x** command where x.x.x.x is the IP address of the Communication Manager Procr (e.g., **10.64.91.75**, see **Section 5.5**).
- **Step 4** Enter the **copy run start** command to save the G430 configuration.
- **Step 5** From Communication Manager SAT, enter **add media-gateway x** where x is an available Media Gateway identifier (e.g., 1).

**Step 6** – On the Media Gateway form (not shown), enter the following parameters:

- Set Type =  $\mathbf{g430}$ .
- Set Name = a descriptive name (e.g., G430-1).
- Set **Serial Number** = enter the serial number copied from **Step 2**.
- Set the **Link Encryption Type** parameter as desired (**any-ptls/tls** was used in the reference configuration).
- Set **Network Region** = 1.

Wait a few minutes for the G430 to register to Communication Manager. When the Media Gateway registers, the G430 SSH connection prompt will change to reflect the Media Gateway Identifier assigned in **Step 5** (e.g., *G430-001(super)#*).

**Step 7** - Enter the **display media-gateway 1** command and verify that the G430 has registered.

```
Page 1 of
display media-gateway 1
                            MEDIA GATEWAY 1
                   Type: g430
                   Name: G430-1
             Serial No: 11IS31439520
   Link Encryption Type: any-ptls/tls
                                          Enable CF? n
        Network Region: 1
                                           Location: 1
        Use for IP Sync? n
                                           Site Data:
          Recovery Rule: none
             Registered? y
  FW Version/HW Vintage: 41 .16 .0 /1
      MGP IPV4 Address: 10.64.91.91
       MGP IPV6 Address:
  Controller IP Address: 10.64.91.75
            MAC Address: 00:1b:4f:53:37:69
  Mutual Authentication? optional
```

## 5.15. Avaya Aura® Media Server Provisioning

In the reference configuration, an Avaya Aura® Media Server is provisioned. The Media Server is used, along with the G430 Media Gateway, for local DSP resources, announcements, and Music On Hold.

**Note** – Only the Media Server provisioning associated with Communication Manager is shown below. See Error! Reference source not found. and Error! Reference source not found. in the References section for additional information.

- **Step 1** Access the Media Server Element Manager web interface by typing "https://x.x.x.x8443" (where x.x.x.x is the IP address of the Media Server) (not shown).
- Step 2 On the Media Server Element Manager, navigate to Home → System Configuration → Signaling Protocols → SIP → Node and Routes and add the Communication Manager Procr interface IP address (e.g., 10.64.91.75, see Section 5.4) as a trusted node (not shown).
- **Step 3** On Communication Manager, enter the **add signaling-group x** command where x is an unused signaling group (e.g., **80**), and provision the following:
  - **Group Type** Set to **sip**.
  - Transport Method Set to tls
  - Verify that **Peer Detection Enabled?** Set to **n**.
  - Peer Server to AMS.
  - Near-end Node Name Set to the node name of the procr noted in Section 5.4.
  - Far-end Node Name Set to the node name of Media Server as administered in Section 5.4 (e.g., AMS801).
  - **Near-end Listen Port** Set to **9061** (default).
  - **Far-end Listen Port** Set to **5061** (default).
  - Far-end Network Region Set the IP network region to 1, as set in Section 5.6.1.
  - **Far-end Domain** Automatically populated with the IP address of the Media Server.

add signaling-group 80

SIGNALING GROUP

Group Number: 80

Group Type: sip
Transport Method: tls

Peer Detection Enabled? n Peer Server: AMS

Near-end Node Name: procr
Near-end Listen Port: 9061

Far-end Listen Port: 5061

Far-end Network Region: 1

Far-end Domain: 10.64.91.86

- **Step 4** On Communication Manager, enter the **add media-server x** command where x is an available Media Server identifier (e.g., 1). Enter the following parameters:
  - Signaling **Group** Enter the signaling group previously configured for Media Server (e.g., **80**).
  - **Voip Channel License Limit** Enter the number of VoIP channels for this Media Server (based on licensing) (e.g., **300**).
  - **Dedicated Voip Channel Licenses** Enter the number of VoIP channels licensed to this Media Server (e.g., 300)
  - Remaining fields are automatically populated based on the signaling group provisioning for the Media Server.

```
add media-server 1

MEDIA SERVER

Media Server ID: 1

Signaling Group: 80
Voip Channel License Limit: 300
Dedicated Voip Channel Licenses: 300

Node Name: AMS801
Network Region: 1
Location: 1
Announcement Storage Area: ANNC-be99adla-1f39-41e5-ba04-000c29f8f3f3
```

#### 5.16. Save Translations

After the Communication Manager provisioning is completed, enter the command **save translation**.

# 5.17. Verify TLS Certificates – Communication Manager

**Note** – Testing was done with System Manager signed identity certificates. The procedure to create and obtain these certificates is outside the scope of these Application Notes.

In the reference configuration, TLS transport is used for the communication between Session Manager and Communication Manager. The following procedures show how to verify the certificates used by Communication Manager.

- **Step 1 From** a web browser, type in "https://<ip-address>", where "<ip-address>" is the IP address or FQDN of Communication Manager. Follow the prompted steps to enter appropriate **Logon ID** and **Password** credentials to log in (not shown).
- Step 2 Click on Administration at the top of the page and select Server (Maintenance) (not shown). Click on Security → Trusted Certificate and verify the System Manager CA certificate is present in the Communication Manager trusted repository.

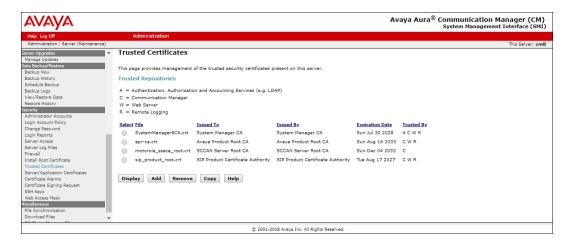

Step 3 - Click on Security → Server/Application Certificates and verify the System Manager CA certificate is present in the Communication Manager certificate repository.

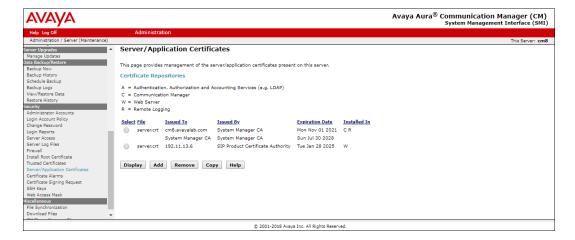

# 6. Configure Avaya Aura® Session Manager

Note – These Application Notes assume that basic System Manager and Session Manager administration has already been performed. Consult documents [1] through [4] in the References section for further details if necessary.

This section provides the procedures for configuring Session Manager to receive calls from and route calls to the SIP trunk between Communication Manager and Session Manager, and the SIP trunk between Session Manager and the Avaya SBCE.

Session Manager serves as a central point for supporting SIP-based communication services in an enterprise. Session Manager connects and normalizes disparate SIP network components and provides a central point for external SIP trunking to the PSTN. The various SIP network components are represented as SIP Entities and the connections/trunks between Session Manager and those components are represented as Entity Links.

When calls arrive at Session Manager from a SIP Entity, Session Manager applies SIP protocol and numbering modifications to the calls. These modifications, referred to as Adaptations, are sometimes necessary to resolve SIP protocol differences between disparate SIP Entities, and also serve the purpose of normalizing the calls to a common or uniform numbering format, which allows for simpler administration of routing rules in Session Manager. Session Manager then matches the calls against certain criteria embodied in profiles termed Dial Patterns and determines the destination SIP Entities based on Routing Policies specified in the matching Dial Patterns. Lastly, before the calls are routed to the respective destinations, Session Manager again applies Adaptations in order to bring the calls into conformance with the SIP protocol interpretation and numbering formats expected by the destination SIP Entities.

The following administration activities will be described:

- Define a SIP Domain.
- Define a Location for Customer Premises Equipment (CPE).
- Configure the Adaptation Modules that will be associated with the SIP Entities for Communication Manager and the Avaya SBCE.
- Define SIP Entities corresponding to Session Manager, Communication Manager and the Avaya SBCE.
- Define Entity Links describing the SIP trunks between Communication Manager and Session Manager, as well as the SIP trunks between the Session Manager and the Avaya SBCE.
- Define Routing Policies associated with the Communication Manager and the Avaya SBCE.
- Define Dial Patterns, which govern which Routing Policy will be selected for inbound and outbound call routing.
- Verify TLS Certificates.

# 6.1. System Manager Login and Navigation

Session Manager configuration is accomplished by accessing the browser-based GUI of System Manager, using the URL http://<ip-address>/SMGR, where <ip-address> is the IP address of System Manager. In the Log On screen (not shown), enter appropriate User ID and Password and press the Log On button. Once logged in, Home screen is displayed. From the Home screen, under the Elements heading, select Routing.

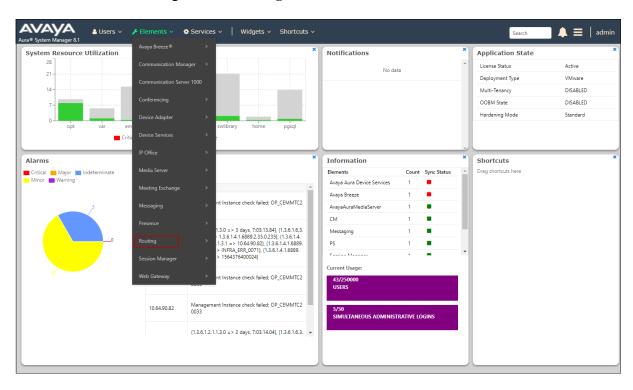

The navigation tree displayed in the left pane below will be referenced in subsequent sections to navigate to items requiring configuration. Most items discussed in this section will be located under the **Routing** element shown below.

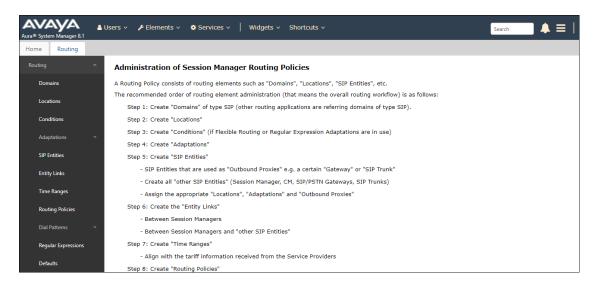

#### 6.2. SIP Domain

- **Step 1** Select **Domains** from the left navigation menu. In the reference configuration, domain **avayalab.com** was defined.
- Step 2 Click New. Enter the following values and use default values for remaining fields.
  - Name: Enter the enterprise SIP Domain Name. In the sample screen below, avayalab.com is shown.
  - **Type**: Verify **sip** is selected.
  - Notes: Add a brief description.
- **Step 3** Click **Commit** to save (not shown).

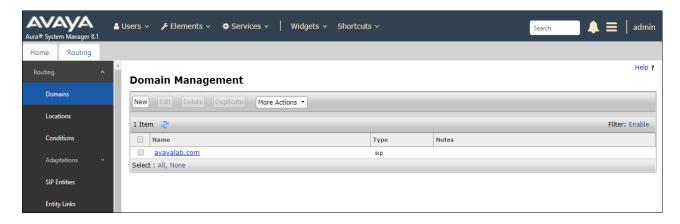

#### 6.3. Locations

Locations are used to identify logical and/or physical locations where SIP Entities reside. In the reference configuration, two Locations are specified:

- **Main** The customer site containing System Manager, Session Manager, Communication Manager, SIP endpoints, etc.
- Common SBCs—This site contains the Avaya SBCE.

#### 6.3.1. Main Location

- **Step 1** Select **Locations** from the left navigational menu. Click **New** (not shown). In the **General** section, enter the following values and use default values for remaining fields.
  - Name: Enter a descriptive name for the Location (e.g., Main).
  - **Notes**: Add a brief description.
- Step 2 Click Commit to save.

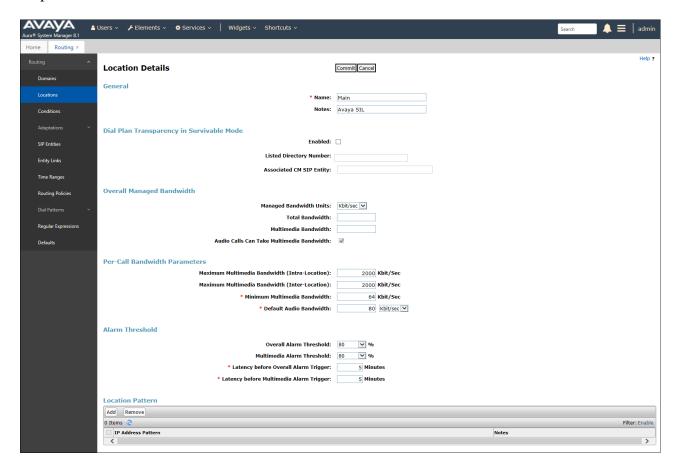

#### 6.3.2. Common-SBCs Location

To configure the Avaya SBCE Location, follow the steps from **Section 6.3.1** with the following changes (not shown):

• Name: Enter a descriptive name for the Location (e.g., Common-SBCs).

# 6.4. Configure Adaptations

Session Manager can be configured to use Adaptation Modules to convert SIP headers sent to/from AT&T to Communication Manager.

- Inbound messages Modification of SIP messages sent to Communication Manager extensions. (Section 6.4.1)
  - The AT&T called number digit string in the Request URI is replaced with the associated Communication Manager extensions defined for Agent skill queue VDNs/telephones.
- Outbound messages Modification of SIP messages sent by Communication Manager extensions. (Section 6.4.2)
  - The History-Info header is removed automatically by the **AttAdapter**.
  - o Avaya SIP headers not required by AT&T are removed.

## 6.4.1. Adaptation for Avaya Aura® Communication Manager Extensions

The Adaptation administered in this section is used for modification of SIP messages to Communication Manager extensions from AT&T.

- **Step 1** In the left pane under **Routing**, click on **Adaptations**. In the **Adaptations** page, click on **New** (not shown).
- **Step 2** In the **Adaptation Details** page, enter:
  - 1. A descriptive Name, (e.g., CM-TG4-IPTF).
  - Select DigitConversionAdapter from the Module Name drop down menu (if no module name is present, select <click to add module> and enter DigitConversionAdapter).

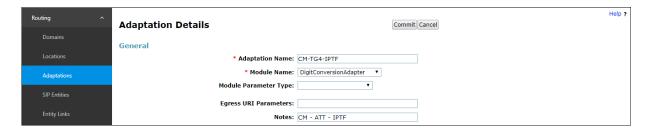

- **Step 3** Scroll down to the **Digit Conversion for Outgoing Calls from SM** section (the inbound digits from AT&T that need to be replaced with their associated Communication Manager extensions before being sent to Communication Manager). 00000888457102 in the example below are the first 14 digits of the 15 DNIS strings sent in the Request URI by the IPTF service, associated with Communication Manager Agent/VDN skills 71025 to 71029.
  - Enter 00000888457102 in the Matching Pattern column.
  - Enter 15 in the Min/Max columns.
  - Enter **10** in the **Delete Digits** column. With this setting, the first 10 digits of the DNIS string are deleted, and the remaining 5 digits, corresponding to the Vector Directory Numbers (VDNs) in Communication Manager are left untouched.
  - Specify that this digit conversion should be applied to the SIP destination headers in the Address to modify column.
  - Enter any desired notes.
- **Step 4** In the screen below, 000008884571030 is the DNIS associated with Communication Manager extension 89324. Repeat **Step 3** above with the following changes:
  - Enter **000008884571030** in the **Matching Pattern** column.
  - Enter **15** in the **Delete Digits** column.
  - Enter **89324** in the **Inserted Digits** column. With these settings, all 15 digits of the DNIS string are deleted, and replaced with the 5 digit Communication Manager extension number.
- **Step 5** Create entries for all additional IPTF DNIS numbers/Communication Manager VDNs and extensions.
- **Step 6** Click on **Commit**.

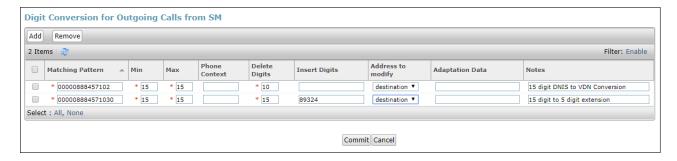

Note – No **Digit Conversion for Incoming Calls to SM** were required in the reference configuration.

#### 6.4.2. Adaptation for the AT&T IP Toll Free Service

The Adaptation administered in this section is used for modification of SIP messages from Communication Manager to AT&T. Repeat the steps in **Section 6.4.1** with the following changes.

- Step 1 In the Adaptation Details page, enter:
  - A descriptive Name, (e.g., SBC1-Adaptation for ATT).
  - Select **AttAdapter** from the **Module Name** drop down menu (if no module name is present, select **<click to add module>** and enter **AttAdapter**). The AttAdapter will automatically remove History-Info headers, (which the IPTF service does not support), sent by Communication Manager (see **Section 5.8.1**).
- Step 2 In the Module Parameter Type: field select Name-Value Parameter from the menu.
- **Step 3** In the **Name-Value Parameter** table, enter the following:
  - Name Enter eRHdrs
  - Value Enter the following Avaya headers to be removed by Session Manager. Note that each header name is separated by a comma with no spaces in between. If spaces are used after the comma, the string needs to be enclosed in quotes:

AV-Global-Session-ID, Alert-Info, Endpoint-View, P-AV-Message-Id, P-Charging-Vector, P-Location, AV-Correlation-ID, Av-Secure-Indication

**Note** – As shown in the screen below, no Incoming or Outgoing Digit Conversion was required in the reference configuration.

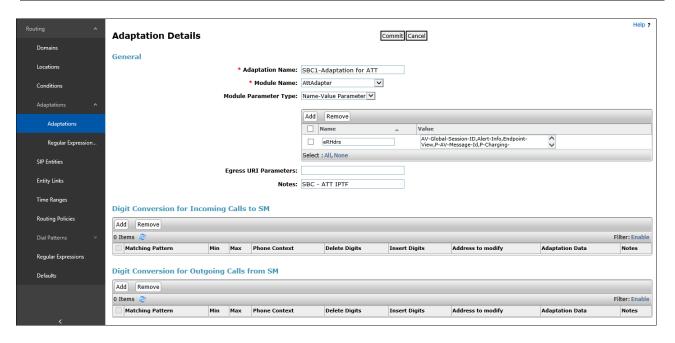

#### 6.5. SIP Entities

In this section, SIP Entities are administered for the following SIP network elements:

- Session Manager (Section 6.5.1). Note that this Entity is normally created during Session Manager installation but is shown here for completeness.
- Communication Manager for AT&T access (Section 6.5.2) This entity, and its associated Entity Link (using TLS with port 5064, is for calls from the IPTF service to Communication Manager via the Avaya SBCE.
- Communication Manager for local access (Section 6.5.3) This entity, and its associated Entity Link (using TLS with port 5061), is primarily used for traffic between Avaya SIP telephones and Communication Manager.
- Avaya SBCE (**Section 6.5.4**) This entity, and its associated Entity Link (using TLS and port 5061), is for calls from the IPTF service via the Avaya SBCE.

**Note** – In the reference configuration, TLS is used as the transport protocol between Session Manager and Communication Manager (ports 5061 and 5064), and to the Avaya SBCE (port 5061). The connection between the Avaya SBCE and the AT&T IPTF service uses UDP/5060 per AT&T requirements.

## 6.5.1. Avaya Aura® Session Manager SIP Entity

- **Step 1** In the left pane under **Routing**, click on **SIP Entities**. In the **SIP Entities** page click on **New** (not shown).
- Step 2 In the General section of the SIP Entity Details page, provision the following:
  - Name Enter a descriptive name (e.g., Session Manager).
  - **FQDN or IP Address** Enter the IP address of Session Manager signaling interface, (*not* the management interface), provisioned during installation (e.g., **10.64.91.81**).
  - **Type** Verify **Session Manager** is selected.
  - Location Select location Main (Section 6.3.1).
  - Outbound Proxy (Optional) Leave blank or select another SIP Entity. For calls to SIP domains for which Session Manager is not authoritative, Session Manager routes those calls to this Outbound Proxy or to another SIP proxy discovered through DNS if Outbound Proxy is not specified.
  - **Time Zone** Select the time zone in which Session Manager resides.
  - Minimum TLS Version Select the TLS version, or select Use Global Settings to use the default TLS version, configurable at the global level (Elements→Session Manager→Global Settings).
- **Step 3** In the **SIP Monitoring** section of the **SIP Entity Details** page configure as follows:
  - Select Use Session Manager Configuration for SIP Link Monitoring field.
  - Use the default values for the remaining parameters.

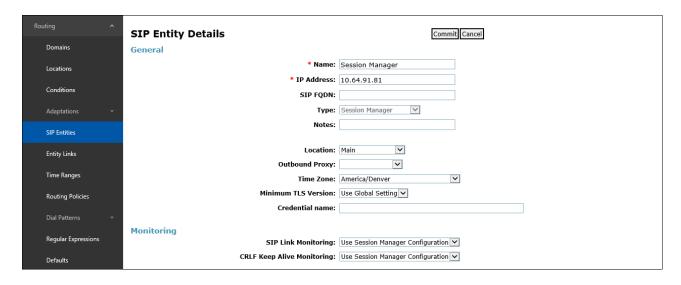

**Step 4** - Scrolling down to the **Port** section of the **SIP Entity Details** page, click on **Add** and provision entries as follow:

- **Port** Enter **5061**
- Protocol Select TLS
- **Default Domain** Select a SIP domain administered in **Section 6.2** (e.g., **avayalab.com**)
- **Step 5** Repeat **Step 4** to provision entries for any other listening ports used by Session Manager for SIP telephones. These are separate from the ports defined for the Entity Links in **Section 6.6**.
- **Step 6** Enter any notes as desired and leave all other fields on the page blank/default.
- Step 7 Click on Commit.

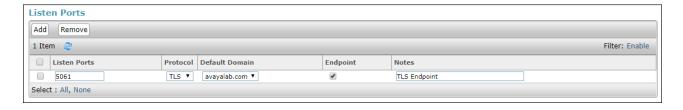

**Note** – The **Entity Links** section of these forms (not shown) will be automatically populated when the Entity Links are defined in **Section 6.6**. The **SIP Responses to an OPTIONS Request** section of the form is not used in the reference configuration.

## 6.5.2. Avaya Aura® Communication Manager SIP Entity - Public Trunk

- Step 1 In the SIP Entities page, click on New (not shown).
- Step 2 In the General section of the SIP Entity Details page, provision the following:
  - Name Enter a descriptive name (e.g., CM-TG4).
  - **FQDN or IP Address** Enter the IP address of Communication Manager Processor Ethernet (procr) described in **Sections 5.4** and **5.5** (e.g., **10.64.91.75**).
  - Type Select CM.
  - Adaptation Select the Adaptation CM-TG4-IPTF administered in Section 6.4.1.
  - Location Select a Location Main administered in Section 6.3.1.
  - **Time Zone** Select the time zone in which Communication Manager resides.
  - In the **SIP Link Monitoring** section of the **SIP Entity Details** page select:
    - Select **Use Session Manager Configuration** for **SIP Link Monitoring** field and use the default values for the remaining parameters.

Step 3 - Click on Commit.

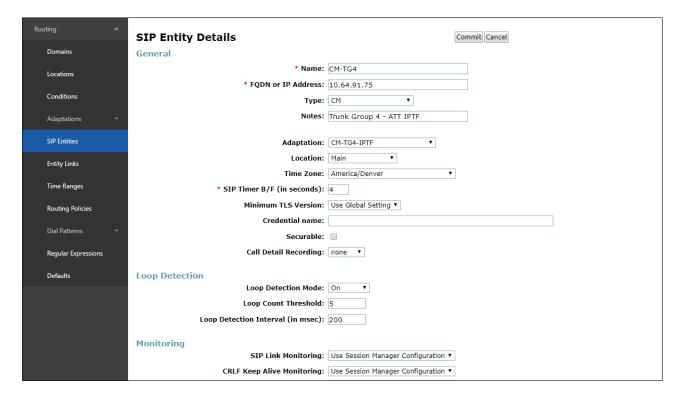

## 6.5.3. Avaya Aura® Communication Manager SIP Entity – Local Trunk

To configure the Communication Manager Local trunk SIP Entity, repeat the steps in **Section 6.5.2** with the following changes:

- Name Enter a descriptive name (e.g., CM-TG3).
- **Adaptations** Leave this field blank.
- **Location** Select Location **Main** administered in **Section** Error! Reference source not found..

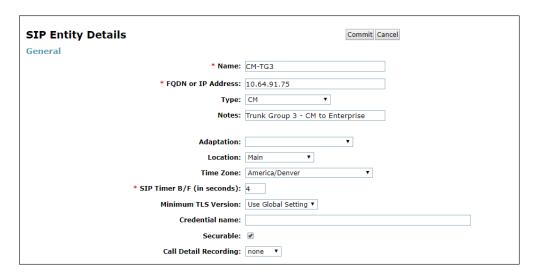

## 6.5.4. Avaya Session Border Controller for Enterprise SIP Entity

Repeat the steps in **Section 6.5.2** with the following changes:

- Name Enter a descriptive name (e.g., SBCE-Toll Free).
- **FQDN or IP Address** Enter the IP address of the A1 (private) interface of the Avaya SBCE (e.g., **10.64.91.41**), see **Section 7.3**.
- Type Select SIP Trunk.
- Adaptations Select Adaptation SBC1-Adaptation for ATT (Section 6.4.2).
- Location Select Location Common-SBCs administered in Section 6.3.2.

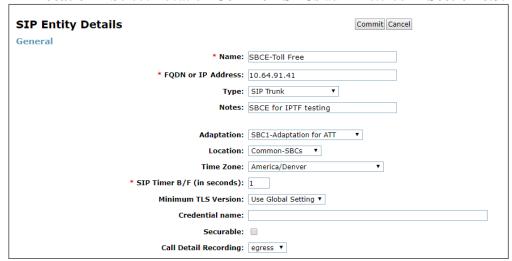

# 6.6. Entity Links

In this section, Entity Links are administered for the following connections:

- Session Manager to Communication Manager Public trunk (**Section 6.6.1**).
- Session Manager to Communication Manager Local trunk (**Section 6.6.2**).
- Session Manager to Avaya SBCE (Section 6.6.3).

**Note** – Once the Entity Links have been committed, the link information will also appear on the associated SIP Entity pages configured in **Section 6.5**.

**Note** – See the information in **Section 6.5** regarding the transport protocols and ports used in the reference configuration.

#### 6.6.1. Entity Link to Avaya Aura® Communication Manager – Public Trunk

- Step 1 In the left pane under Routing, click on Entity Links, then click on New (not shown).
- **Step 2** Continuing in the **Entity Links** page, provision the following:
  - Name Enter a descriptive name for this link to Communication Manager (e.g., SM to CM TG4).
  - **SIP Entity 1** Select the SIP Entity administered in **Section 6.5.1** for Session Manager (e.g., **Session Manager**).
  - **SIP Entity 1 Port** Enter **5064**.
  - **Protocol** Select **TLS** (see **Section 5.8.1**).
  - **SIP Entity 2**—Select the SIP Entity administered in **Section 6.5.2** for the Communication Manager public entity (e.g., **CM-TG4**).
  - SIP Entity 2 Port Enter 5064 (see Section 5.8.1).
  - Connection Policy Select trusted.

Step 3 - Click on Commit.

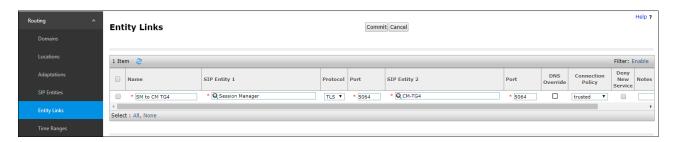

## 6.6.2. Entity Link to Avaya Aura® Communication Manager – Local Trunk

To configure this Entity Link, repeat the steps in **Section 6.6.1**, with the following changes:

- Name Enter a descriptive name for this link to Communication Manager (e.g., SM to CM TG3).
- SIP Entity 1 **Port** Enter **5061**.
- SIP Entity 2 Select the SIP Entity administered in Section 6.5.3 for the Communication Manager local entity (e.g., CM-TG3).
- SIP Entity 2 **Port** Enter **5061** (see **Section 5.8.2**).

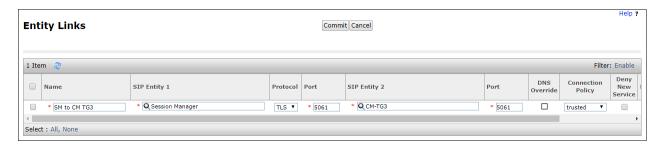

#### 6.6.3. Entity Link for the AT&T IP Toll Free Service via the Avaya SBCE

To configure this Entity Link, repeat the steps in **Section 6.6.1**, with the following changes:

- Name Enter a descriptive name for this link to the Avaya SBCE (e.g., SM to SBCE-TollFree).
- SIP Entity 1 Port Enter 5061
- **SIP Entity 2** Select the SIP Entity administered in **Section 6.5.4** for the Avaya SBCE entity (e.g., **SBCE-Toll Free**).
- SIP Entity 2 **Port** Enter **5061**.

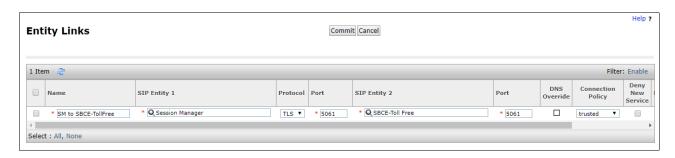

## 6.7. Time Ranges – (Optional)

- **Step 1** In the left pane under **Routing**, click on **Time Ranges**. In the **Time Ranges** page click on **New** (not shown).
- **Step 2** Continuing in the **Time Ranges** page, enter a descriptive **Name**, check the checkbox(s) for the desired day(s) of the week, and enter the desired **Start Time** and **End Time**.
- **Step 3** Click on **Commit**. Repeat these steps to provision additional time ranges as required.

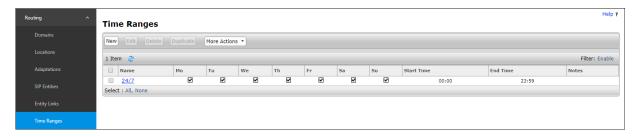

## 6.8. Routing Policies

In this section, the following Routing Policies are administered:

• Inbound calls to Communication Manager extensions (Section 6.8.1).

# 6.8.1. Routing Policy for AT&T Routing to Avaya Aura® Communication Manager

This Routing Policy is used for inbound calls from IPTF.

- **Step 1** In the left pane under **Routing**, click on **Routing Policies**. In the **Routing Policies** page click on **New** (not shown).
- Step 2 In the General section of the Routing Policy Details page, enter a descriptive Name for routing AT&T calls to Communication Manager (e.g., To CM TG4), and ensure that the Disabled checkbox is unchecked to activate this Routing Policy.
- **Step 3** In the **SIP Entity as Destination** section of the **Routing Policy Details** page, click on **Select** and the SIP Entity list page will open.

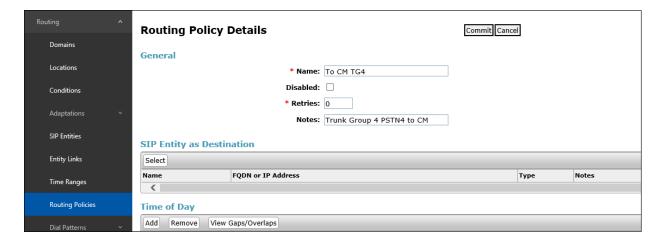

**Step 4** - In the **SIP Entities List** page, select the SIP Entity administered in **Section 6.5.2** for the Communication Manager public SIP Entity (**CM-TG4**), and click on **Select**.

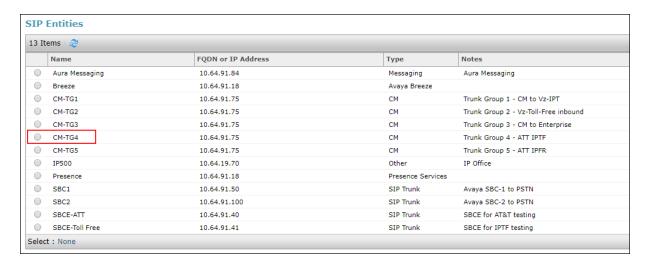

- Step 5 Returning to the Routing Policy Details page in the Time of Day section, click on Add.
- **Step 6** In the **Time Range List** page (not shown), check the checkbox(s) corresponding to one or more Time Ranges administered in **Section 6.7**, and click on **Select**.
- **Step 7** Returning to the **Routing Policy Details** page in the **Time of Day** section, enter a **Ranking** of **0**.
- Step 8 No Regular Expressions were used in the reference configuration.
- Step 9 Click on Commit.

**Note**: Once the **Dial Patterns** are defined (**Section 6.9**) they will appear in the **Dial Pattern** section of this form.

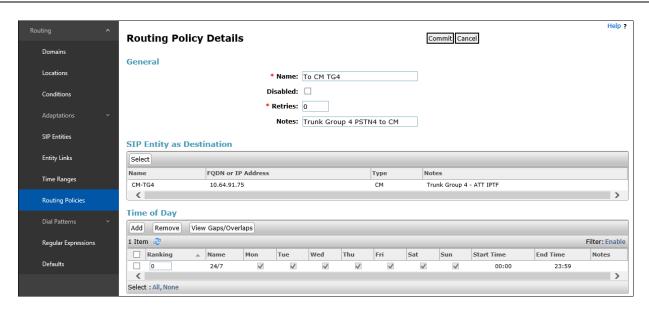

#### 6.9. Dial Patterns

In this section, Dial Patterns are administered to match inbound PSTN calls via the IPTF service to Communication Manager. In the reference configuration, inbound calls from the IPTF service sent 15 digits in the SIP Request URI. The DNIS digit length can vary depending on the customer's needs. Although during testing 15 digits were used, the total length supported by the IPTF service is 21 digits. This pattern must be matched for further call processing.

#### 6.9.1. Dial Pattern for Inbound Calls to Communication Manager

**Note** – In the reference configuration inbound calls from the IPTF service sent 15 DNIS digits in the SIP Request URI. Be sure to match on the digit string specified in the AT&T Request URI, not the digit string of the number dialed. They may be different.

- **Step 1** In the left pane under **Routing**, click on **Dial Patterns**. In the **Dial Patterns** page click on **New** (not shown).
- Step 2 In the General section of the Dial Pattern Details page, provision the following:
  - **Pattern** In the reference configuration, AT&T sends a 10-digit number in the Request URI with the format 00000xxxxx. Enter **00000**.
  - **Min** Enter **6**.
  - Max Enter 21.
  - **SIP Domain** Select the enterprise SIP domain, e.g., **avayalab.com**.

**Note** – The Adaptation defined for Communication Manager in **Section 6.4.1** will convert the various 00000xxxxx numbers into their corresponding Communication Manager extensions.

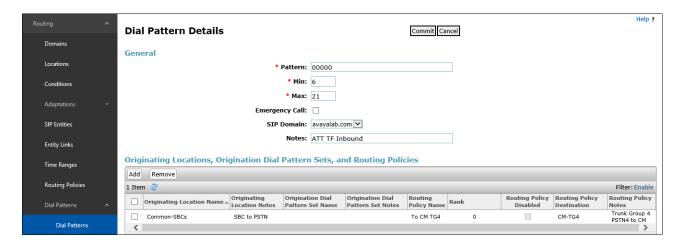

Step 3 - Scroll down to the Originating Locations, Origination Dial Pattern Sets and Routing Policies section of the Dial Pattern Details page, click on Add.

- Step 4 In the Originating Location section of the Originating Locations, Origination Dial Pattern Sets and Routing Policies page, check the checkbox corresponding to the location assigned to the Avaya SBCE in Section 6.3.2, e.g., Common-SBCs.
- **Step 5** In the **Routing Policies** section, check the checkbox corresponding to the Routing Policy administered for routing calls to the Communication Manager public trunk in **Section 6.8.1** (e.g., **To CM TG4**). Click on **Select** (not shown).

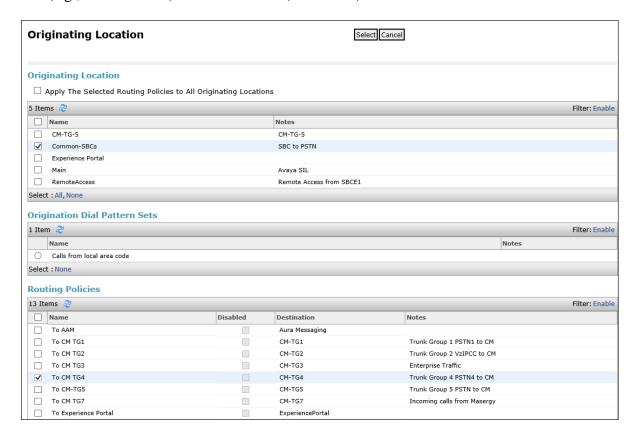

**Step 6** - Returning to the Dial Pattern Details page click on **Commit**.

**Step 7** - Repeat **Steps 1-6** for any additional inbound dial patterns from AT&T to Communication Manager.

# 6.10. Verify TLS Certificates – Session Manager

**Note** – Testing was done with System Manager signed identity certificates. The procedure to obtain and install certificates is outside the scope of these Application Notes.

The following procedures show how to verify the certificates used by Session Manager.

**Step 1** - From the **Home** screen, under the **Services** heading, select **Inventory**.

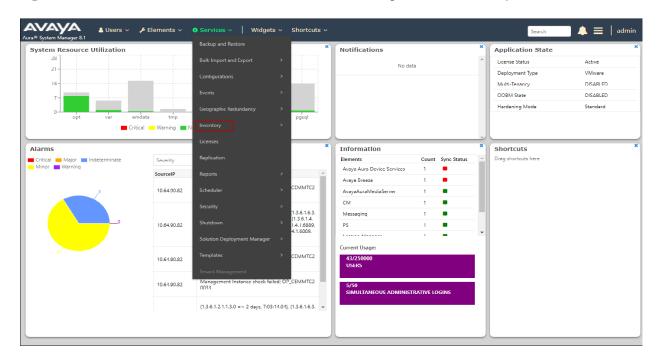

Step 2 - In the left pane under Inventory, click on Manage Elements and select the Session Manager element, e.g., SessionManager. Click on More Actions → Manage Trusted Certificates.

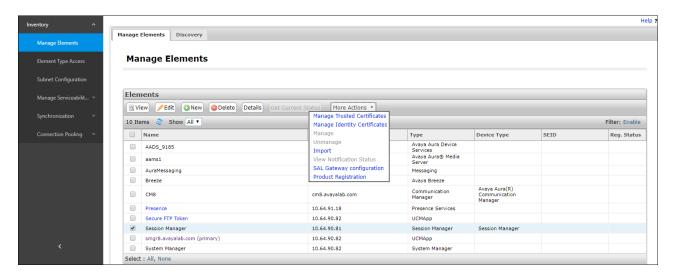

**Step 3** - Verify the System Manager Certificate Authority certificate is listed in the trusted store, **SECURITY\_MODULE\_SIP**. Click **Done** to return to the previous screen.

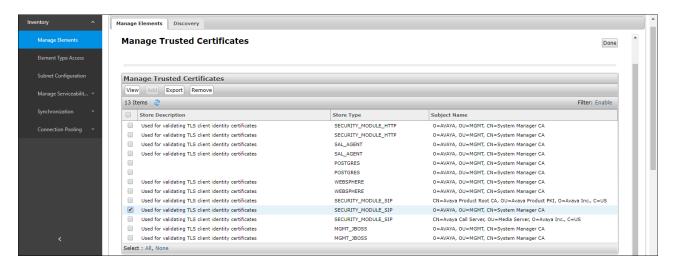

- Step 4 With Session Manager selected, click on More Actions → Manage Identity Certificates (not shown).
- **Step 5** Verify the **Security Module SIP** service has a valid identity certificate signed by System Manager. If the **Subject Details** and **Subject Alternative Name** fields of the System Manager signed certificate need to be updated, click **Replace**, otherwise click **Done**.

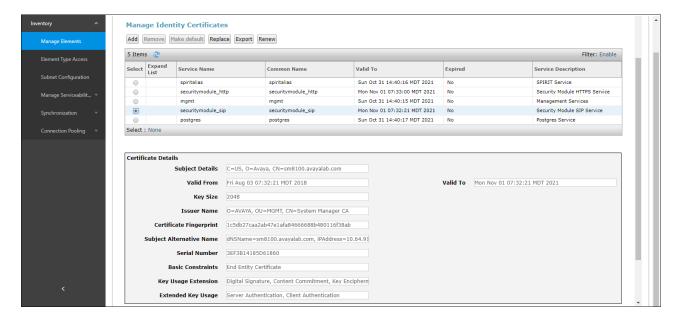

# 7. Configure Avaya Session Border Controller for Enterprise

**Note:** Only the Avaya SBCE provisioning required for the reference configuration is described in these Application Notes.

**Note:** The installation and initial provisioning of the Avaya SBCE is beyond the scope of this document. Refer to [11] and [12] in the References section for additional information.

**Note:** The Avaya SBCE supports a Remote Worker configuration whereby Communication Manager SIP endpoints residing on the public side of the Avaya SBCE, can securely register/operate as a "local" Communication Manager station in the private CPE. While Remote Worker functionality was tested in the reference configuration, Remote Worker provisioning is beyond the scope of this document.

Use a WEB browser to access the Element Management Server (EMS) web interface, and enter https://ipaddress/sbc in the address field of the web browser, where *ipaddress* is the management LAN IP address of the Avaya SBCE. Log in using the appropriate credentials.

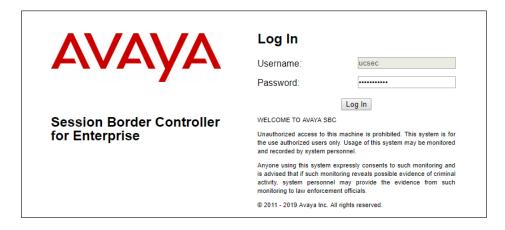

The EMS Dashboard page of the Avaya SBCE will appear. Note that the installed software version is displayed. Verify that the **License State** is **OK**. The SBCE will only operate for a short time without a valid license. Contact your Avaya representative to obtain a license.

**Note** – The provisioning described in the following sections use the menu options listed in the left-hand column shown below.

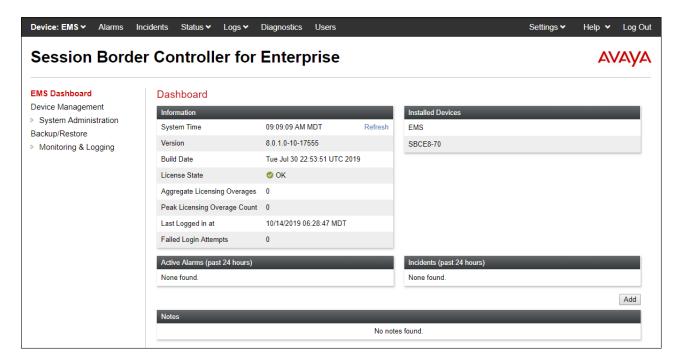

# 7.1. Device Management – Status

**Step 1** - Select **Device Management** on the left-hand menu. A list of installed devices is shown on the **Devices** tab on the right pane. In the case of the sample configuration, a single device named **SBCE8-70** is shown. Verify that the **Status** column shows **Commissioned**. If not, contact your Avaya representative.

**Note** – Certain Avaya SBCE configuration changes require that the underlying application be restarted. To do so, click on **Restart Application** shown below.

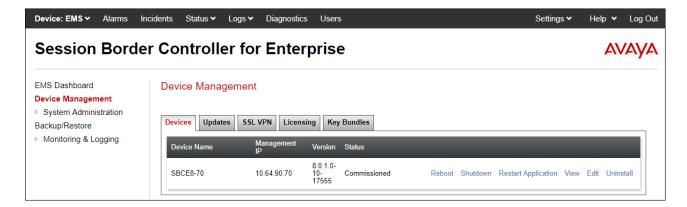

Step 2 - Click on View to display the System Information screen. The screen shows the Network Configuration, DNS Configuration and Management IP(s) information provided during installation and corresponds to Figure 1. In the shared test environment, the highlighted A1 and B1 IP addresses are the ones relevant to the configuration of the SIP trunk to AT&T.

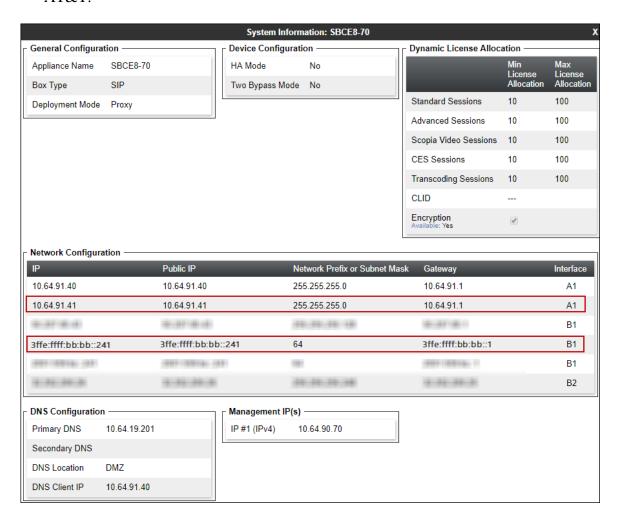

## 7.2. TLS Management

**Note** – Testing was done with System Manager signed identity certificates. The procedure to create and obtain these certificates is outside the scope of these Application Notes.

In the reference configuration, TLS transport is used for the communication between Session Manager and Avaya SBCE. The following procedures show how to create the client and server profiles.

# 7.2.1. Verify TLS Certificates – Avaya Session Border Controller for Enterprise

To access the SBCE configuration menus, select the SBCE device from the top navigation menu.

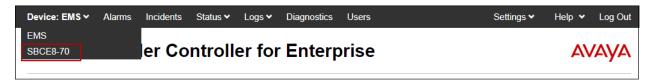

**Step 1** - Select **TLS Management** → **Certificates** from the left-hand menu. Verify the following:

- System Manager CA certificate is present in the **Installed CA Certificates** area.
- System Manager CA signed identity certificate is present in the **Installed Certificates** area.
- Private key associated with the identity certificate is present in the **Installed Keys** area.

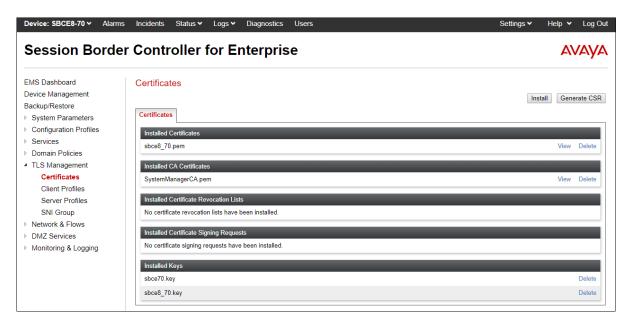

#### 7.2.2. Server Profiles

- **Step 1** Select **TLS Management** → **Server Profiles** and click on **Add**. Enter the following:
  - **Profile Name:** enter a descriptive name. (e.g., **sbce8\_70Server**).
  - **Certificate:** select the identity certificate, e.g., **sbce8\_70.pem**, from pull down menu.
  - Peer Verification = None.
  - Click Next.
- Step 2 Accept default values for the next screen (not shown) and click Finish.

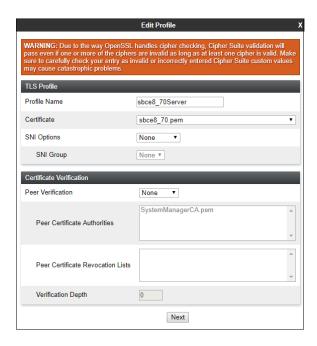

The following screen shows the completed TLS **Server Profile** form:

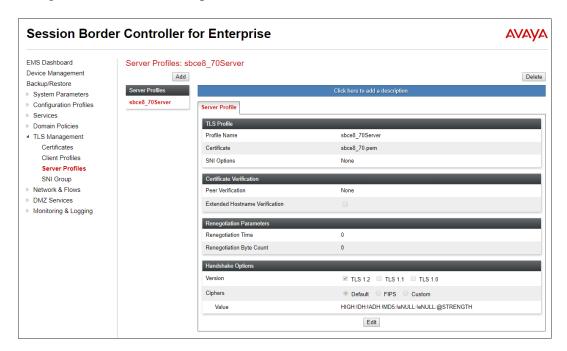

#### 7.2.3. Client Profiles

**Step 1** - Select **TLS Management** → **Server Profiles**, and click on **Add**. Enter the following:

- **Profile Name:** enter a descriptive name (e.g., **sbce8\_70Client**)
- **Certificate:** select the identity certificate, e.g., **sbce8\_70.pem**, from pull down menu.
- Peer Verification = Required.
- **Peer Certificate Authorities:** select the CA certificate used to verify the certificate received from Session Manager, e.g., **SystemManagerCA.pem**.
- Enter 1 under **Verification Depth**. Click **Next**.
- Step 2 Accept default values for the next screen (not shown) and click Finish.

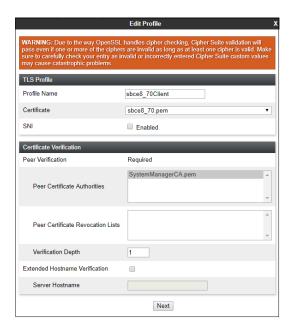

The following screen shows the completed TLS **Client Profile** form:

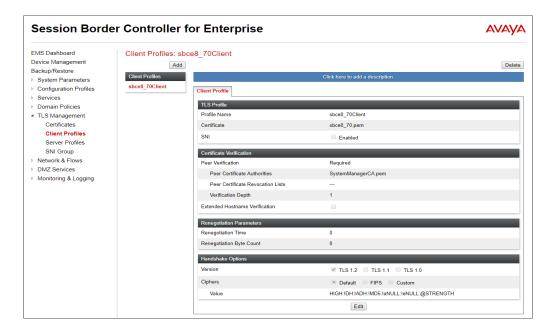

## 7.3. Network Management

The Network Management screen is where the network interface settings are configured and enabled. During the installation process of Avaya SBCE, certain network-specific information is defined such as device IP address(es), public IP address(es), netmask, gateway, etc., to interface the device to the network. It is this information that populates the various Network Management tab displays, which can be edited as needed to optimize device performance and network efficiency. Navigate to Networks & Flows → Network Management. On the Networks tab, verify the IP addresses assigned to the interfaces. The following screen shows the enterprise interface is assigned to A1 and the interface towards AT&T is assigned to B1.

- Step 1 Select Networks & Flows → Network Management from the menu on the left-hand side.
- **Step 2** The **Interfaces** tab displays the enabled/disabled interfaces. In the reference configuration, interfaces A1 (private) and B1 (public) interfaces are used. To enable an interface, click the corresponding **Disabled** link under the Status column to change it to **Enabled**.

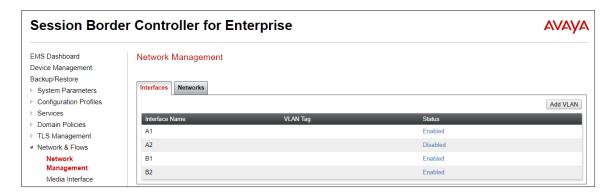

- **Step 3** Select the **Networks** tab to display the IP provisioning for the A1 and B1 interfaces. The following Avaya SBCE IP addresses and associated interfaces were used in the sample configuration:
  - A1: 10.64.91.41 IPv4 address configured for AT&T IPTF toward Session Manager.
  - **B1: 3ffe:ffff:bb:bb::241** IPv6 address configured for the AT&T IPTF service. This address is known to AT&T. See **Section 3**.

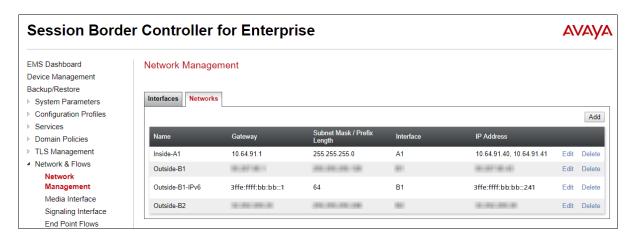

## 7.4. Advanced Options

AT&T required the UDP port ranges of the media to be configured in the **16384** – **32767** range. However, by default ranges 12000 to 21000 and 22000 to 31000 are already allocated by the Avaya SBCE for internal use. The following steps reallocate the port ranges used by the Avaya SBCE, so the range required by AT&T can be defined on the Avaya SBCE Media Interfaces (**Section 7.5**).

- Step 1 Select Network & Flows → Advanced Options from the menu on the left-hand side.
- **Step 2** Select the **Port Ranges** tab.
- Step 3 In the Signaling Port Range row, change the range to 12000 16380
- **Step 4** In the **Config Proxy Internal Signaling Port Range** row, change the range to **42000 51000**.
- Step 5 In the Listen Port Range row, change the range to 6000 6999.
- Step 6 In the HTTP Port Range row, change the range to 51001 62000.
- **Step 7** Select **Save**. Note that changes to these values require an application restart (see **Section 7.1**).

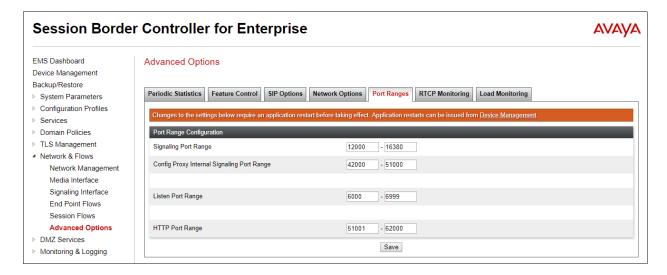

#### 7.5. Media Interfaces

Media Interfaces are created to specify the IP address and port range in which the Avaya SBCE will accept media streams on each interface. Packets leaving the interfaces of the Avaya SBCE will advertise this IP address, and one of the ports in this range as the listening IP address and port in which the SBCE will accept media from the connected server. Note that some ports in the range required by AT&T were already allocated by the Avaya SBCE for internal use, by default. **Section 7.4** shows the steps required to reallocate the port ranges used by the Avaya SBCE, so the range required by AT&T could be accommodated.

- Step 1 Select Network & Flows → Media Interface on the left-hand side menu,
- **Step 2** Select **Add** (not shown). The **Add Media Interface** window will open. Enter the following:
  - Name: Inside-Media-TollFree
  - IP Address: Select Inside-A1 (A1, VLAN0) and 10.64.91.41
  - Port Range: 16384 32767

Step 3 - Click Finish.

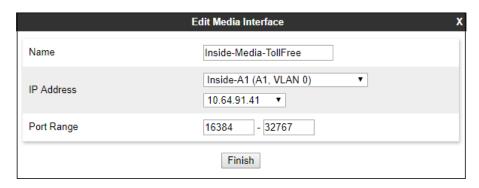

**Step 4** - Select **Add** (not shown). The **Add Media Interface** window will open. Enter the following:

- Name: Outside-Media-IPv6-TF
- IP Address: Select Outside-B1 (B1, VLAN0) and 33fe:fff:bb:bb::241
- Port Range: 16384 32767

Step 5 - Click Finish

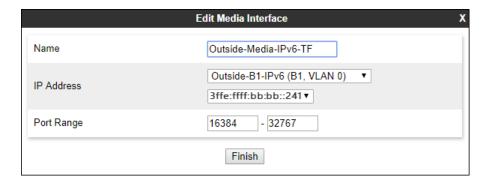

# 7.6. Signaling Interfaces

The Signaling Interface screen is where the SIP signaling ports are defined. Avaya SBCE will listen for SIP requests on the defined ports. Create a signaling interface for the inside and outside IP interfaces.

- Step 1 Select Network & Flows → Signaling Interface from the menu on the left-hand side
- Step 2 Select Add (not shown) and enter the following:
  - Name: Inside-Sig-TollFree-41
  - IP Address: Select Inside-A1 (A1, VLAN0) and 10.64.91.41
  - TLS Port: 5061
  - TLS Profile: Select the TLS server profile created in Section 7.2.2

Step 3 - Click Finish

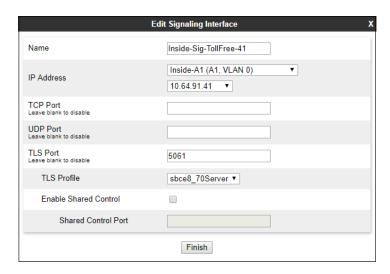

**Step 4** - Select **Add** again, and enter the following:

- Name: Outside-Signaling-IPv6-TF
- IP Address: Select Outside-B1 (B1, VLAN0) and 33fe:fff:bb:bb::241
- UDP Port: 5060. Click Finish.

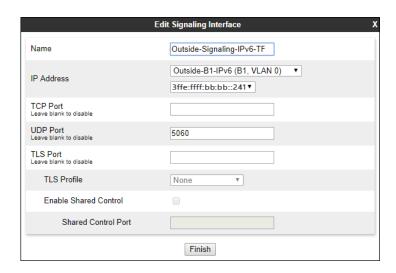

## 7.7. Server Interworking Profiles

The Server Internetworking profiles include parameters to make the Avaya SBCE function in an enterprise VoIP network using different implementations of the SIP protocol. There are default profiles available that may be used as is, or modified, or new profiles can be configured as described below.

In the sample configuration, separate Server Interworking Profiles were created for the enterprise and AT&T IPTF service.

## 7.7.1. Server Interworking Profile – Enterprise

In the sample configuration, the enterprise Server Interworking profile was cloned from the default **avaya-ru** profile and then modified.

- **Step 1** Select **Configuration Profiles** → **Server Interworking** from the left-hand menu.
- Step 2 Select the pre-defined avaya-ru profile and click the Clone button.
- Step 3 Enter profile name: (e.g., Enterprise Interwork), and click Finish to continue.

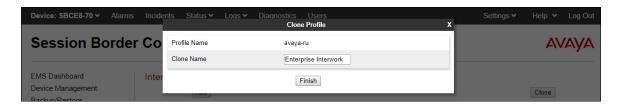

- **Step 4** The new Enterprise Interwork profile will be listed. Select it, scroll to the bottom of the Profile screen, and click on **Edit**.
- **Step 5** The **General** screen will open.
  - Check **T38 Support**.
  - All other options can be left with default values. Click **Finish** (not shown).

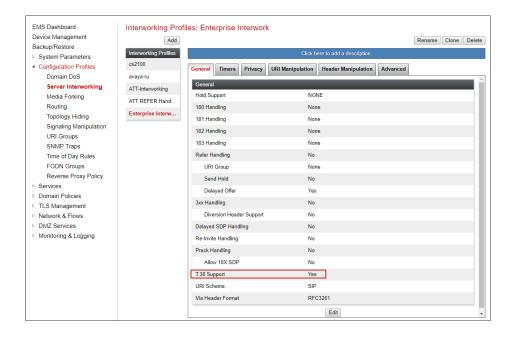

#### 7.7.2. Server Interworking – AT&T

Repeat the steps shown in **Section 7.7.1** to add an Interworking Profile for the connection to AT&T via the public network, with the following changes:

Step 1 - Select Add Profile and enter a profile name: (e.g., ATT-Interworking) and click Next.

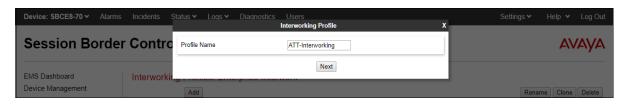

#### Step 2 - The General screen will open:

• Default values are used with the exception of **T.38 Support** set to **Yes** 

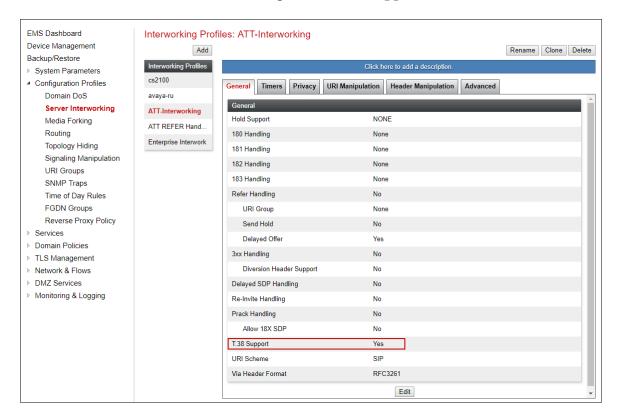

**Step 3** – On the **Timers** tab, the **Trans Expire** timer is set to the allotted time the Avaya SBCE will try the first primary server before trying the secondary server, if one exists.

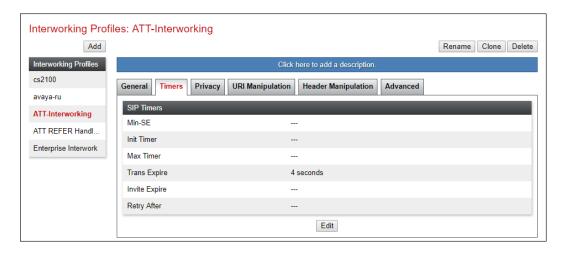

- **Step 4** Click **Next** to accept default parameters for the **Privacy**, **URI Manipulation**, and **Header Manipulation** tabs (not shown).
- **Step 5** On the **Advanced/DTMF** tab:
  - In the **Record Routes** field, check **Both Sides**.
  - All other options can be left as default. Click **Finish** (not shown).

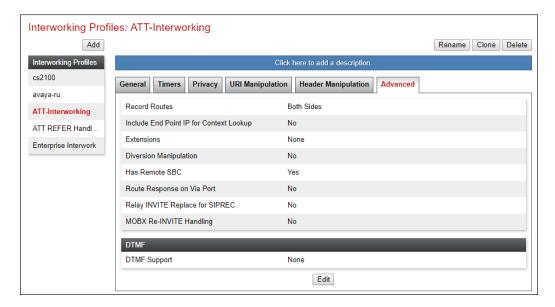

# 7.8. Signaling Manipulation

Signaling Manipulations (SigMa) scripts are used by the Avaya SBCE to manipulate SIP headers/messages. In the reference configuration, one signaling manipulation script is used.

**Note** – Use of the Signaling Manipulation scripts require higher processing requirements on the Avaya SBCE. Therefore, this method of header manipulation should only be used in cases where the use of Server Interworking Profiles (**Section 7.7**) or Signaling Rules (**Section 7.14**) do not meet the desired result. Refer to References [11] for information on the Avaya SBCE scripting language.

A Sigma script was created during the compliance test to address the following interoperability issues:

- Remove the gsid and epv parameters from outbound Contact headers. (Section 2.2, Item 8).
- Remove the Bandwidth headers sent by some Avaya SIP endpoints. (Section 2.2, Item 9).
- **Step 1** Select **Configuration Profiles** → **Signaling Manipulation** from the menu on the left.
- Step 2 Click Add Script (not shown) and the script editor window will open.
  - Enter a name for the script in the **Title** box (e.g., **Script for IPTF-CM**).

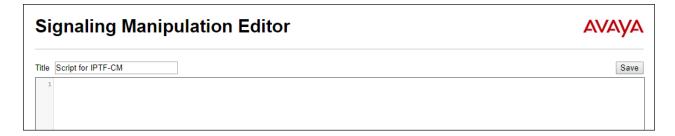

**Step 3** - Copy and paste the script below in the editor window.

**Step 4** - Click on **Save**. The script editor will test for any errors, and the window will close. This script is applied to the AT&T SIP Server profile in **Section 7.9.2**.

#### 7.9. SIP Server Profiles

The **SIP Server Profile** contains parameters to configure and manage various SIP call server-specific parameters such as TCP and UDP port assignments, heartbeat signaling parameters, DoS security statistics, and trusted domains.

#### 7.9.1. SIP Server Profile – Session Manager

This section defines the SIP Server Profile for the Avaya SBCE connection to Session Manager.

- **Step 1** Select **Services** → **SIP Servers** from the left-hand menu.
- **Step 2** Select **Add** and the **Profile Name** window will open. Enter a Profile Name (e.g., **SM8**) and click **Next**.

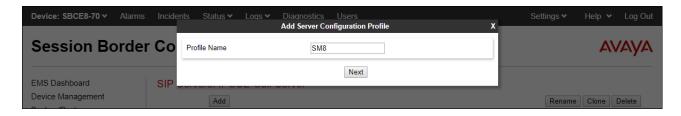

Step 3 - The Edit SIP Server Profile window will open.

- Select Server Type: Call Server
- **SIP Domain**: Leave blank (default)
- DNS Query Type: Select NONE/A (default)
- TLS Client Profile: Select the profile create in Section 7.2.3 (e.g., sbce8\_70Client)
- IP Address/FQDN: 10.64.91.81 (Session Manager Security Module IP address)
- Select Port: 5061, Transport: TLS.
- If adding the profile, click **Next** (not shown) to proceed. If editing an existing profile, click **Finish** and proceed to the next tab.

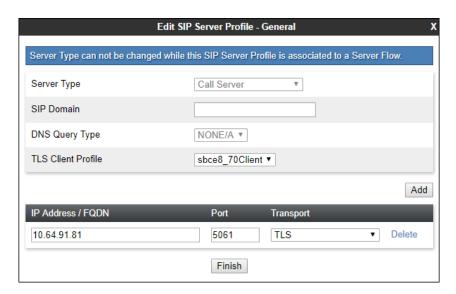

- **Step 4** Default values can be used on the **Authentication** tab.
- **Step 5** On the **Heartbeat** tab, check the **Enable Heartbeat** box to have the Avaya SBCE source "heartbeats" toward Session Manager. This configuration is optional.
  - Select **OPTIONS** from the **Method** drop-down menu.
  - Select the desired frequency that the SBCE will source OPTIONS toward Session Manager.
  - Make logical entries in the **From URI** and **To URI** fields that will be used in the OPTIONS headers.

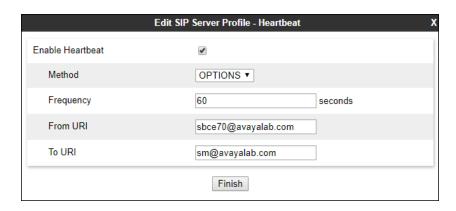

- **Step 6** Default values are used on the **Registration** and **Ping** tabs.
- **Step 7** On the **Advanced** tab:
  - Select the **Enterprise Interwork** (created in **Section 7.7.1**), for **Interworking Profile**.
  - Since TLS transport is specified in **Step 3**, then the **Enable Grooming** option should be enabled.
  - In the **Signaling Manipulation Script** field select **none**.
  - Select Finish.

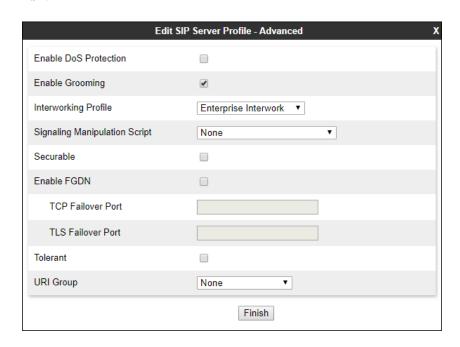

#### 7.9.2. SIP Server Profile – AT&T

**Note** – The AT&T IPTF service may provide a Primary and Secondary Border Element. This section describes the connection to a single (Primary) Border Element.

Repeat the steps in **Section 7.9.1**, with the following changes, to create a SIP Server Profile for the Avaya SBCE connection to AT&T.

Step 1 - Select Add and enter a Profile Name (e.g., ATT-IPv6-trk-svr) and select Next.

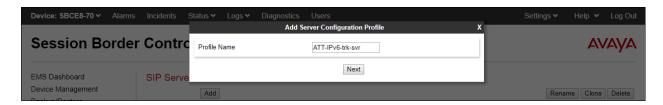

Step 2 - On the General window (not shown), enter the following.

- Select Server Type: Trunk Server
- IP Address/FQDN: 3ffe:ffff:aa:aa:10:10:172:80 (AT&T Border Element IPv6 address)
- Port: 5060
- Select Transport: UDP
- If adding the profile, click **Next** (not shown) to proceed. If editing an existing profile, click **Finish**.

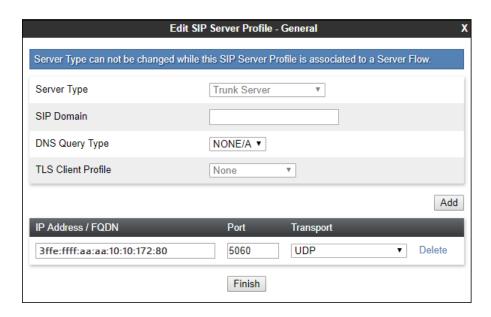

**Step 3** – Default values can be used on the **Authentication** tab.

- **Step 4** On the **Heartbeat** tab, check the **Enable Heartbeat** box to have the Avaya SBCE source "heartbeats" toward AT&T. This configuration is optional.
  - Select **OPTIONS** from the **Method** drop-down menu.
  - Select the desired frequency that the SBCE will source OPTIONS toward AT&T.
  - Make logical entries in the From URI and To URI fields that will be used in the OPTIONS headers.

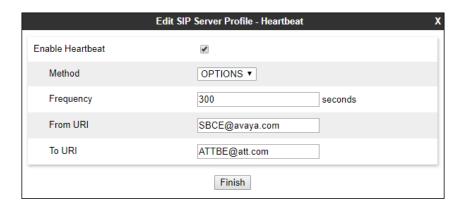

**Step 5** - On the **Advanced** window, enter the following.

- Enable Grooming is not used for UDP connections and is left unchecked.
- Select **ATT-Interworking** (created in **Section 7.7.2**), for **Interworking Profile**.
- Select the **Script for IPTF-CM** (created in **Section 7.8**) for **Signaling Manipulation Script**.
- Select Finish

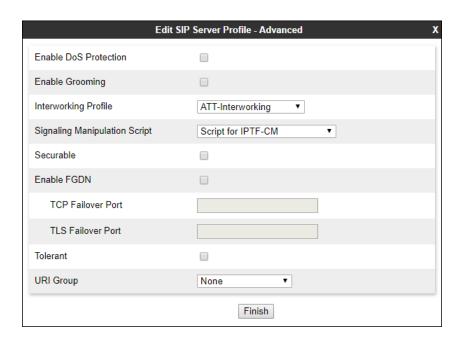

## 7.10. Routing Profiles

Routing profiles define a specific set of packet routing criteria that are used in conjunction with other types of domain policies to identify a particular call flow and determine which security features will be applied to those packets. Parameters defined by Routing Profiles include load balancing, packet transport settings, name server addresses and resolution methods and next hop routing information. Separate Routing Profiles were created in the reference configuration for Session Manager and AT&T.

## 7.10.1. Routing Profile - Session Manager

This provisioning defines the Routing Profile for the connection to Session Manager.

- **Step 1** Select **Configuration Profiles** → **Routing** from the left-hand menu, and select **Add**.
- Step 2 Enter a Profile Name: (e.g., Route to SM8) and click Next.

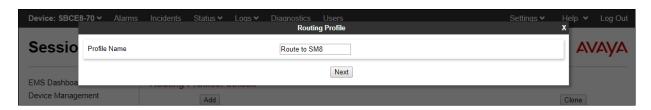

- **Step 3** The Routing Profile window will open. The parameters in the top portion of the profile are left at their default settings. Click the **Add** button.
- **Step 4** The **Next-Hop Address** section will open at the bottom of the profile. Populate the following fields:
  - Priority/Weight: 1
  - **SIP Server Profile: SM8** (from **Section 7.9.1**).
  - Next Hop Address: Verify that the 10.64.91.81:5061 (TLS) entry from the drop-down menu is selected (Session Manager IP address). Also note that the **Transport** field is grayed out. Click **Finish**.

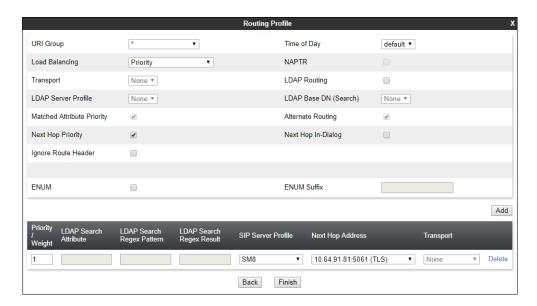

## 7.10.2. Routing Profile – AT&T

Repeat the steps in **Section 7.10.1**, with the following changes, to add a Routing Profile for the Avaya SBCE connection to AT&T.

- Step 1 Enter a Profile Name: (e.g., To ATT IPv6).
- **Step 2** On the **Next-Hop Address** window, populate the following fields:
  - Priority/Weight: 1
  - SIP Server Profile: ATT-IPv6-trk-svr (from Section 7.9.2).
  - Next Hop Address: Verify that the 3ffe:ffff:aa:aa:10:10:172:80:5060 (UDP) entry from the drop-down menu is selected (AT&T Border Element IP address).
  - Click Finish.

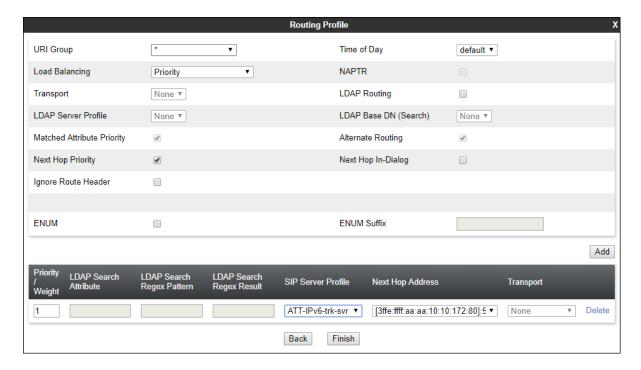

## 7.11. Topology Hiding Profiles

The Topology Hiding profile manages how various source, destination and routing information in SIP and SDP message headers are substituted or changed to maintain the integrity of the network. It hides the topology of the enterprise network from external networks.

## 7.11.1. Topology Hiding – Enterprise Side

In the sample configuration, the enterprise Topology Hiding Profile was cloned from the **default** profile and then modified.

- **Step 1** Select **Configuration Profiles** → **Topology Hiding** from the left-hand menu.
- Step 2 Select the pre-defined default profile and click the Clone button.
- Step 3 Enter profile name: (e.g., Enterprise-Topology), and click Finish to continue.

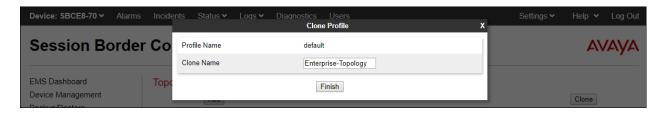

- **Step 4** Edit the newly created **Enterprise-Topology** profile.
- **Step 5** For the **Request-Line**, **To** and **From** headers select **Overwrite** under the **Replace Action** column. Enter the domain of the enterprise (e.g., **avayalab.com**) on the **Overwrite Value** field.
- Step 6 Click Finish.

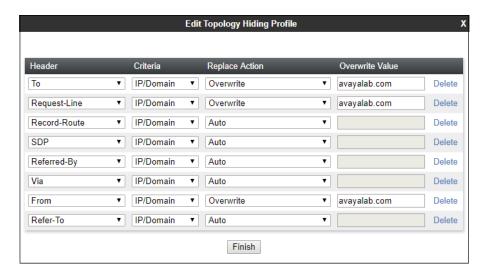

## 7.11.2. Topology Hiding – AT&T Side

Repeat the steps in **Section 7.11.1**, with the following changes, to create a Topology Hiding Profile for the Avaya SBCE connection to AT&T.

- **Step 1** Enter a Profile Name (e.g., **SIP-Trunk-Topology**).
- **Step 2 -** Use the default values for all fields.
- Step 3 Click Finish.

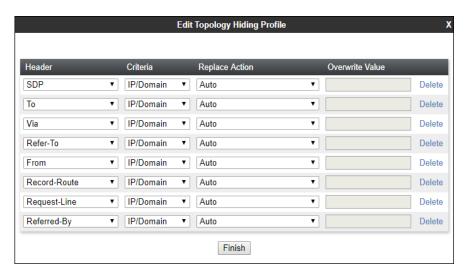

# 7.12. Application Rules

Application Rules define which types of SIP-based Unified Communications (UC) applications the Avaya SBCE security device will protect: voice, video, and/or Instant Messaging (IM). In addition, you can determine the maximum number of concurrent voice and video sessions the network will process in order to prevent resource exhaustion.

- **Step 1** Select **Domain Policies** → **Application Rules** from the left-hand side menu.
- Step 2 Select the default-trunk rule.
- **Step 3** Select the **Clone** button, and the **Clone Rule** window will open (not shown).
  - In the Clone Name field enter the new Application Rule name (e.g., sip-trunk).
  - Click **Finish** (not shown). The completed **Application Rule** is shown below.

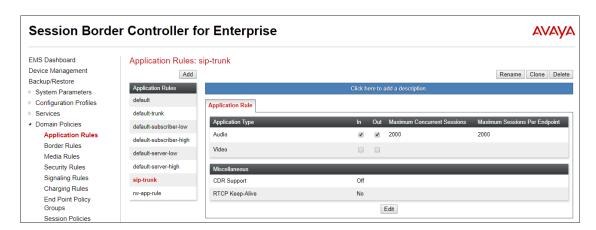

#### 7.13. Media Rules

Media Rules are used to define media encryption and QoS parameters. Separate media rules are created for the enterprise and AT&T.

## 7.13.1. Enterprise – Media Rule

In the sample configuration, the default Media Rule **avaya-low-med-enc** was cloned to create the enterprise Media Rule, and modified as shown below:

- **Step 1** Select **Domain Policies** → **Media Rules** from the left-hand side menu (not shown).
- Step 2 From the Media Rules menu, select the avaya-low-med-enc rule.
- **Step 3** Select **Clone** button, and the **Clone Rule** window will open.
  - In the Clone Name field enter the new Media Rule name (e.g., enterprise-med-rule)
  - Click **Finish.** The newly created rule will be displayed.

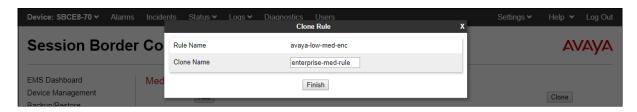

**Step 4** - On the **enterprise med rule** just created, select the **Encryption** tab.

- Click the **Edit** button and the **Media Encryption** window will open.
- In the Audio Encryption section, select RTP for Preferred Format #2.
- In the Video Encryption section, select RTP for Preferred Format #2.
- In the **Miscellaneous** section, select **Capability Negotiation**.

Step 5 - Click Finish.

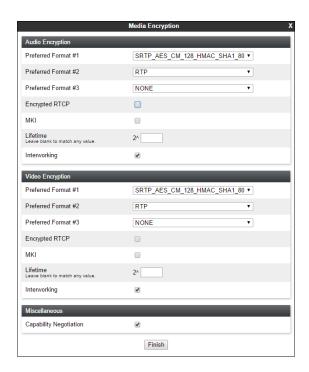

The completed **enterprise-med-rule** is shown on the screen below.

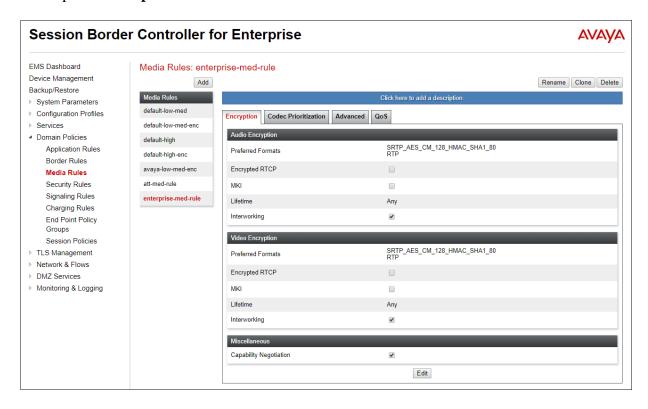

#### 7.13.2. AT&T - Media Rule

Repeat the steps in **Section 7.13.1**, with the following changes, to create a Media Rule for AT&T.

- 1. Clone the **default-low-med** rule
- 2. In the Clone Name field enter the new Media Rule name (e.g., att-med-rule)

The completed **att-med-rule** screen is shown below.

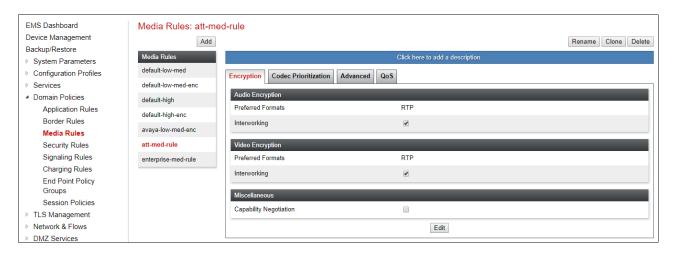

DSCP values **EF** for expedited forwarding (default value) are used for Media **QoS**.

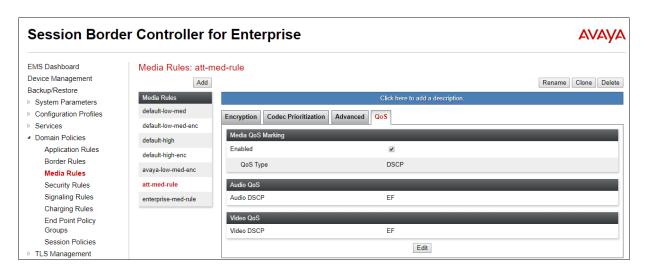

## 7.14. Signaling Rules

Signaling Rules are used to define the action to be taken (Allow, Block, Block with Response, etc.) for each type of SIP-specific signaling request and response message, and to specify QoS parameters for the SIP signaling packets.

## 7.14.1. Signaling Rule – Enterprise

- **Step 1** Select **Domain Policies** → **Signaling Rules** from the left-hand side menu (not shown).
- Step 2 From the Signaling Rules menu, select the default rule.
- **Step 3** Select the **Clone** button and the **Clone Rule** window will open (not shown).
  - In the **Rule Name** field enter the new Signaling Rule name (e.g., **enterprise-sig-rule**)
  - Click Finish.

Signaling Rule enterprise-sig-rule show below was left unchanged from the default rule.

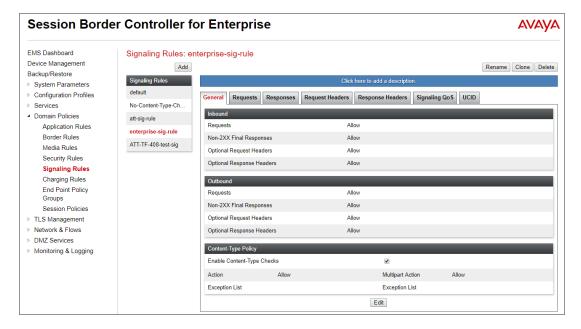

# 7.14.2. Signaling Rule - AT&T

Signaling rule att sig rule was also cloned from the default rule and used for AT&T. The DSCP value AF41 for assured forwarding (default value) was set for Signaling QoS. See Section 2.2, item 6 for current limitations.

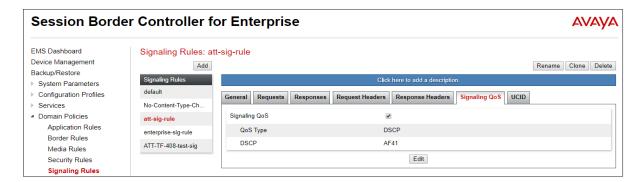

# 7.15. Endpoint Policy Groups

The rules created within the Domain Policies are assigned to an End Point Policy Group. The End Point Policy Group is then applied to a Server Flow in **Section 7.16**.

## 7.15.1. Endpoint Policy Group - Enterprise

- **Step 1** Select **Domain Policies** → **End Point Policy Groups** from the left-hand side menu.
- Step 2 Select Add.
  - Enter a name for the Policy Group (e.g., enterpr-policy-grp)
  - Click Next.

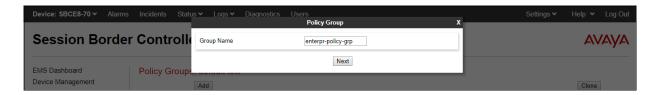

**Step 3** – On the **Policy Group** window (not shown), select the following.

- Application Rule: sip-trunk (created in Section 7.127.12).
- Border Rule: default.
- Media Rule: enterprise-med-rule (created in Section 7.13.1).
- Security Rule: default-low.
- Signaling Rule: enterprise-sig-rule (created in Section 7.14.1).

Step 4 - Select Finish.

The completed Policy Group **enterpr-policy-grp** is shown on the screen below.

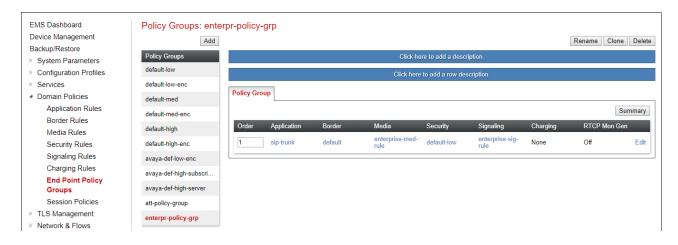

## 7.15.2. Endpoint Policy Group - AT&T

- **Step 1** Repeat steps **1** through **4** from **Section 7.15.1** with the following changes:
  - Group Name: att-policy-group
  - Media Rule: att-med-rule (created in Section 7.13.2)
  - Signaling Rule: att-sig-rule (created in Section 7.14.2)

Step 2 - Select Finish (not shown).

The completed Policy Group **att-policy-grp** is shown on the screen below.

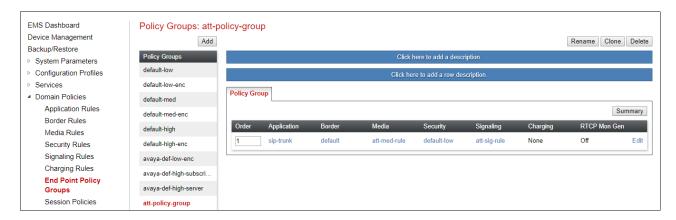

# 7.16. Endpoint Flows – Server Flows

When a packet is received by Avaya SBCE, the content of the packet (IP addresses, URIs, etc.) is used to determine which flow it matches. Once the flow is determined, the flow points to a policy which contains several rules concerning processing, privileges, authentication, routing, etc. Once routing is applied and the destination endpoint is determined, the policies for this destination endpoint are applied. The context is maintained, so as to be applied to future packets in the same flow.

Create separate Server Flows for the enterprise and AT&T IPTF service. These flows use the interfaces, polices, and profiles defined in previous sections.

# 7.16.1. Server Flows – Enterprise

- Step 1 Select Network and Flows → Endpoint Flows from the menu on the left-hand side (not shown).
- **Step 2** Select the **Server Flows** tab (not shown).
- **Step 3** Select **Add** (not shown) and enter the following:
  - Flow Name: Enter a name for the flow, e.g., SM Flow Toll Free IPv6
  - Server Configuration: SM8 (Section 7.9.1).
  - URI Group: \*
  - Transport: \*
  - Remote Subnet: \*
  - Received Interface: Outside-Signaling-IPv6-TF (Section 7.6).
  - Signaling Interface: Inside-Sig-TollFree-41 (Section 7.6).
  - Media Interface: Inside-Media-TollFree (Section 7.5).

- End Point Policy Group: enterpr-policy-grp (Section 7.15.1).
- Routing Profile: To ATT IPv6 (Section 7.10.2).
- Topology Hiding Profile: Enterprise-Topology (Section 7.11.1).
- Let other fields at the default values.

**Step 4** - Click **Finish** (not shown).

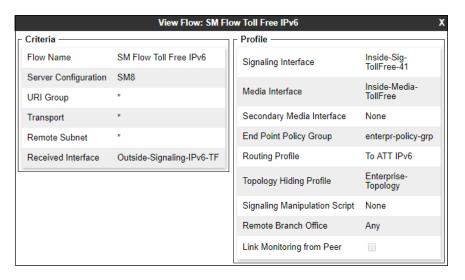

#### 7.16.2. Server Flow – AT&T

**Step 1** - Repeat steps **1** through **4** from **Section 7.16.1**, with the following changes:

- Flow Name: Enter a name for the flow, e.g., ATT-IPv6 Toll Free Flow.
- Server Configuration: ATT-IPv6-trk-syr (Section 7.9.2).
- Received Interface: Inside-Sig-TollFree-41 (Section Error! Reference source not found.).
- **Signaling Interface**: **Outside-Signaling-IPv6-TF** (**Section** Error! Reference source not found.).
- Media Interface: Outside-Media-IPv6-TF (Section Error! Reference source not found.).
- End Point Policy Group: att-policy-group (Section 7.15.2).
- Routing Profile: Route to SM8 (Section 7.10.1).
- Topology Hiding Profile: SIP-Trunk-Topology (Section 7.11.2).

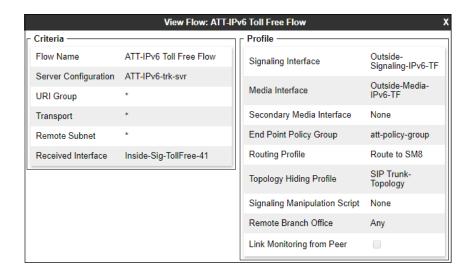

# 8. AT&T IP Toll Free Service Configuration

AT&T provides the IPTF service border element IP address, the access DID numbers, and the associated DNIS digits used in the reference configuration. In addition, the AT&T IPTF features, and their associated access numbers, are also assigned by AT&T. AT&T requires that the Avaya SBCE public (B1) IP address be provided to the IPTF service, as part of the provisioning process. For more information, consult reference [13].

# 9. Verification Steps

The following steps may be used to verify the configuration.

### 9.1. AT&T IP Toll Free Service

The following scenarios may be executed to verify functionality with the AT&T IPTF service:

- 1. Place an inbound call, answer the calls, and verify that two-way talk path exists. Verify that the call remains stable for several minutes and disconnects properly.
- 2. Verify basic call functions such as hold, transfer, and conference.
- 3. Verify the use of DTMF signaling.
- 4. Using the appropriate IPTF access numbers and DTMF codes, verify that the following IPTF features are successful:
  - a. Legacy Transfer Connect DTMF triggered Agent Hold, Conference and Transfer capabilities
  - b. Alternate Destination Routing call redirection capabilities based on Busy, Ring-No-Answer, and other SIP error codes.
- 5. Inbound fax using T.38 or G.711. See **Section 2.2** for limitations.
- 6. SIP OPTIONS monitoring of the health of the SIP trunk.

# 9.2. Avaya Aura® Communication Manager Verification

The following examples are only a few of the monitoring commands available on Communication Manager. See [6] for more information.

- Tracing a SIP trunk.
  - 1. From the Communication Manager console connection enter the command *list trace tac xxx*, where *xxx* is a trunk access code defined for the SIP trunk to AT&T (e.g., \*04). Note that in the trace shown below, Session Manager has previously converted the IPTF DNIS number included in the Request URI, to the Communication Manager VDN 71025, before sending the INVITE to Communication Manager.

```
list trace tac *04
                                                                              Page
                                                                                      1
                                   LIST TRACE
time
                 dat.a
13:35:53 TRACE STARTED 11/06/2019 CM Release String cold-01.0.890.0-25763
13:36:04 SIP<INVITE sips:71025@avayalab.com SIP/2.0
13:36:04 Call-ID: 31ebc87eee7ec97b24e184164efeae18
13:36:04 active trunk-group 4 member 1 cid 0xf6b
13:36:04 4 1 vdn e71025 bsr appl
                                         0 strategy 1st-found override n
13:36:04 4 1 AVDN: 71025 AVRD:
13:36:04 4 1 # Wait hearing ringback...
13:36:04 4 2 wait 2 secs hearing ringback
13:36:04 SIP>SIP/2.0 180 Ringing
13:36:04 Call-ID: 31ebc87eee7ec97b24e184164efeae18
13:36:04 dial 71025
13:36:04 ring vector 4
13:36:04 G729 ss:off ps
                                   cid 0xf6b
             G729 ss:off ps:20
             rgn:4 [10.64.91.41]:16924
rgn:1 [10.64.91.91]:16394
13:36:04 xoip options: fax:T38 modem:off tty:US uid:0x50001f
             xoip ip: [10.64.91.91]:16394
13:36:06 4 3 # Play greeting and collect 1 d...
13:36:06 4 4 collect 1 digits after anno 11001 for none
13:36:06 SIP>SIP/2.0 200 OK
```

• Other useful Communication Manager commands are, list trace station, list trace vdn, list trace vector, list trace trunk, list trace station, status trunk, and status station.

# 9.3. Avaya Aura® Session Manager Verification

The Session Manager configuration may be verified via System Manager.

Using the procedures described in **Section 6**, access the System Manager GUI. From the **Home** screen, under the **Elements** heading, select **Session Manager**.

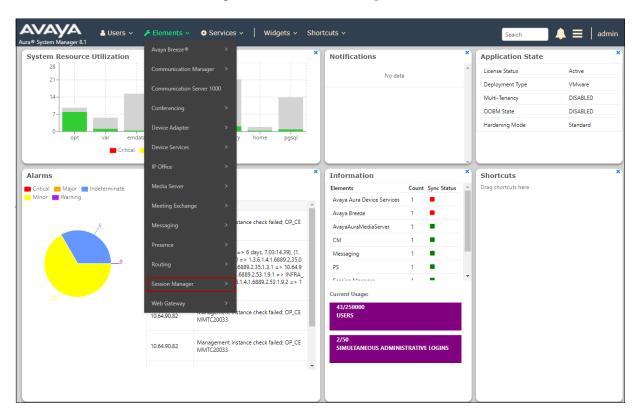

The Session Manager Dashboard is displayed. Verify that the **Tests Pass**, **Alarms**, **Service State**, and **Data Replication** columns, all show good status.

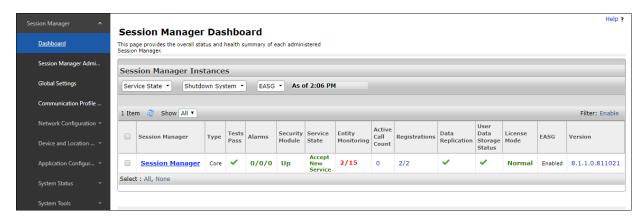

In the example, the entry **2/15** under the **Entity Monitoring** column shows that there are alarms on 2 out of the 15 Entities being monitored by Session Manager. Clicking the entry under the **Entity Monitoring** column brings up the **Session Manager Entity Link Connection Status** page. Verify that the state of the Session Manager links of interest, to Communication Manager and the Avaya SBCE under the **Conn. Status** and **Link Status** columns is **UP**, like shown on the screen below.

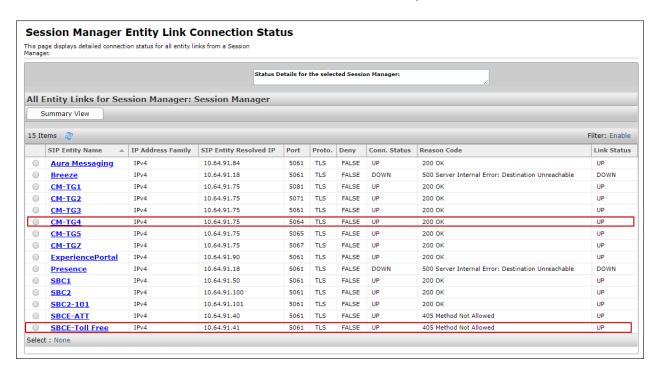

Note – On the SBCE-Toll Free Entity from the list of monitored entities above, the Reason Code column indicates that Session Manager has received a SIP 405 Method Not Allowed response to the SIP OPTIONS it generated. This response is sufficient for SIP Link Monitoring to consider the link up. Also note that the Avaya SBCE sends the Session Manager generated OPTIONS on to the AT&T IPTF Border Element, and it is the AT&T Border Element that is generating the 405 response, and the Avaya SBCE sends it back to Session Manager.

Other Session Manager useful verification and troubleshooting tools include:

- **traceSM** Session Manager command line tool for traffic analysis. Login to the Session Manager command line management interface to run this command.
- Call Routing Test The Call Routing Test verifies the routing for a particular source and destination. To run the routing test, from the System Manager Home screen navigate to Elements → Session Manager → System Tools → Call Routing Test. Enter the requested data to run the test.

# 9.4. Avaya Session Border Controller for Enterprise Verification

This section provides verification steps that may be performed with the Avaya SBCE.

#### 9.4.1. Incidents

The Incident Viewer can be accessed from the Avaya top navigation menu as highlighted in the screenshot below.

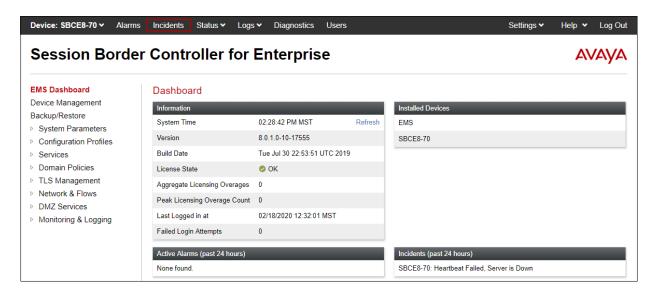

Use the Incident Viewer to verify Server Heartbeat and to troubleshoot routing failures. Further Information can be obtained by clicking on an incident in the incident viewer.

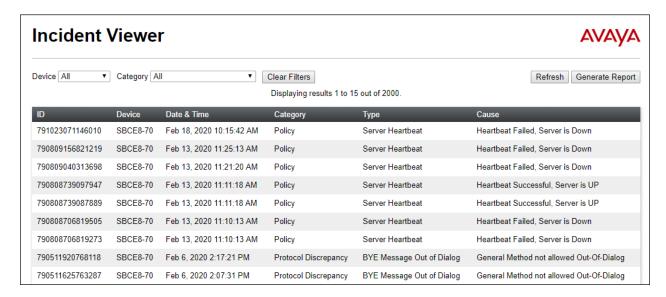

#### 9.4.2. Server Status

The **Server Status** screen can be accessed from the Avaya SBCE top navigation menu by selecting the **Status** menu, and then **Server Status**.

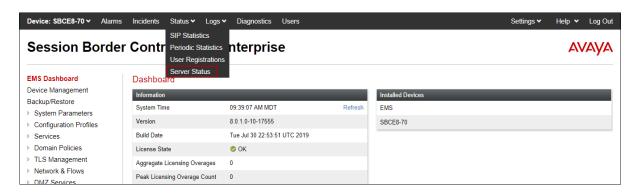

The **Server Status** screen provides information about the condition of the connection to the connected SIP Servers. This functionality requires Heartbeat to be enabled on the SIP Server Configuration profiles, as configured in **Section 7.9**.

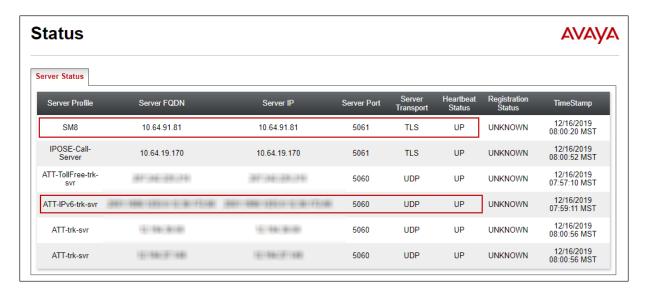

#### 9.4.3. Protocol Traces

The Avaya SBCE can take internal traces of specified interfaces. To take a call trace, navigate to **Monitoring & Logging Trace** and select the **Packet Capture** tab. Populate the fields for the capture parameters and click **Start Capture** as shown below.

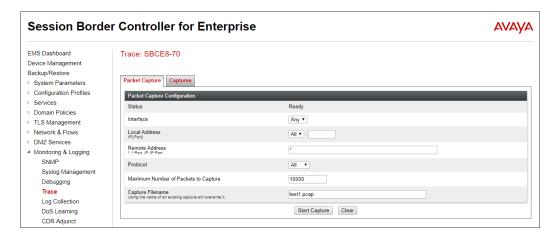

**Note** – Specifying **All** in the **Interface** field will result in the Avaya SBCE capturing traffic from both the A1 and B1 interfaces defined in the reference configuration. Also, when specifying the **Maximum Number of Packets to Capture**, estimate a number large enough to include all packets for the duration of the test.

When tracing has reached the desired number of packets the trace will stop automatically, or alternatively, hit the **Stop Capture** button at the bottom.

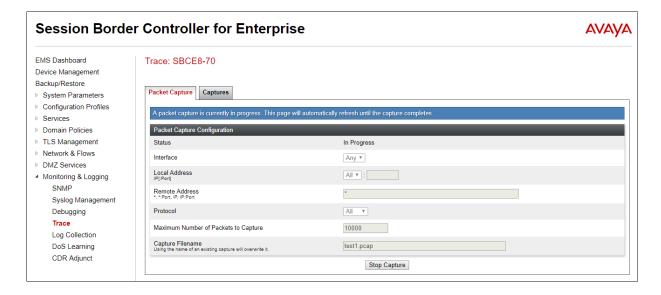

Select the **Captures** tab to view the files created during the packet capture.

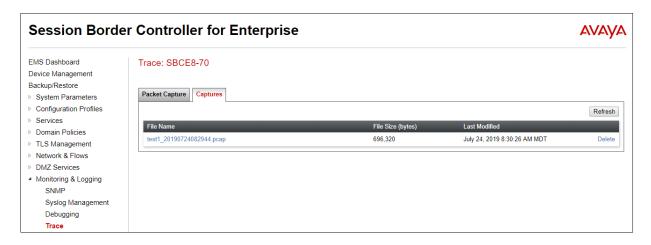

The packet capture file can be downloaded and then viewed using a Network Protocol Analyzer like WireShark.

## 10. Conclusion

As illustrated in these Application Notes, Avaya Aura® Communication Manager 8.1, Avaya Aura® Session Manager 8.1 and the Avaya Session Border Controller for Enterprise 8.0.1, can be configured to interoperate successfully with the AT&T IP Toll Free service using IPv6, within the constraints described in **Section 2.2.** 

Testing was performed on a simulated AT&T IP Toll Free service circuit. The reference configuration shown in these Application Notes is intended to provide configuration guidance to supplement other Avaya product documentation. It is based upon formal interoperability compliance testing as part of the Avaya DevConnect Service Provider program.

## 11. References

The Avaya product documentation is available at http://support.avaya.com unless otherwise noted.

### Avaya Aura® Session Manager/System Manager

- [1] Deploying Avaya Aura® Session Manager and Branch Session Manager in Virtualized Environment, Release 8.1.x, Issue 2, December 2019
- [2] Administering Avaya Aura® Session Manager, Release 8.1.1, Issue 2, October 2019
- [3] Deploying Avaya Aura® System Manager in Virtualized Environment, Release 8.1.x, Issue 4, October 2019
- [4] Administering Avaya Aura® System Manager for Release 8.1.x, Release 8.1.x, Issue 4, October 2019

### Avaya Aura® Communication Manager

- [5] Deploying Avaya Aura® Communication Manager in Virtualized Environment, Release 8.1.x, Issue 3, October 2019
- [6] Administering Avaya Aura® Communication Manager, Release 8.1.x, Issue 5, November 2019
- [7] Administering Avaya G430 Branch Gateway, Release 8.1.x, Issue 2, October 2019
- [8] Deploying and Updating Avaya Aura® Media Server Appliance, Release 8.0.2, Issue 9, December 2019
- [9] Quick Start Guide to Using the Avaya Aura® Media Server with Avaya Aura® Communication Manager, Issue 1.1, June 2018
- [10] Programming Call Vectors in Avaya Aura® Call Center, 6.0, June 2010

#### **Avaya Session Border Controller for Enterprise**

- [11] Administering Avaya Session Border Controller for Enterprise, Release 8.0.x, Issue 4, August 2019
- [12] Deploying Avaya Session Border Controller for Enterprise in Virtualized Environment Release 8.0.x, Issue 4, August 2019

### **AT&T IP Toll Free Service**

[13] *AT&T IP Toll Free Service – Product Description* https://www.business.att.com/products/ip-toll-free.html

# 12. Appendix A – Configuration for G.711 Fax Testing

During the compliance test, in order to perform G.711 pass-through fax testing, the network region assigned to the G430 Media Gateway where the fax machine was connected was changed from region 1 (**Section 5.14**) to region 3. This network region utilized IP Codec Set 3 for calls between region 3 and region 4 (IPTF calls). Creating a dedicated network region and ip-codec-set for G.711 pass-through fax allowed for fax calls from this G430 Media Gateway to begin with codec G.711MU, while voice calls to other Media Gateways, Media Servers, and IP endpoints belonging to region 1, will continue to request G.729A as the first codec choice. (**Section 5.7.2**).

This configuration is shown here for completeness and is only needed if G.711 pass-through is preferred to T.38 fax. See **Section 2.2** for limitations.

To create the IP Network Region 3 used for G.711 fax testing, repeat the steps in **Section 5.6.1** with the following changes:

**Step 1** - On **Page 1** of the form (not shown):

- Enter a descriptive name (e.g., **G711 Fax**).
- Enter **3** for the **Codec Set** parameter.

Step 2 - On Page 4 of the form:

- Set codec set 3 for dst rgn 4.
- Note that **dst rgn 3** is pre-populated with codec set **3** (from page 1 provisioning).

| chang | e ip- | networ | k-region | 3            |        |     |         |            | Page |   | <b>4</b> of | 20 |
|-------|-------|--------|----------|--------------|--------|-----|---------|------------|------|---|-------------|----|
| Sour  | ce Re | gion:  | 3 Int    | er Network F | Region | Con | nection | Management | t    | I |             | M  |
|       |       |        |          |              |        |     |         |            |      | G | A           | t  |
| dst   | codec | direc  | t WAN-B  | W-limits V   | 7ideo  |     | Interve | ening      | Dyn  | Α | G           | С  |
| rgn   | set   | WAN    | Units    | Total Norm   | Prio   | Shr | Regions | 3          | CAC  | R | L           | е  |
| 1     | 1     | У      | NoLimit  |              |        |     |         |            |      | n |             | t  |
| 2     | 2     | У      | NoLimit  |              |        |     |         |            |      | n |             | t  |
| 3     | 3     |        |          |              |        |     |         |            | all  |   |             |    |
| 4     | 3     | У      | NoLimit  |              |        |     |         |            |      | n |             | t  |
|       |       |        |          |              |        |     |         |            |      |   |             |    |

Repeat the steps in **Section 5.7.1** to create IP Codec Set 3 with the following changes:

### Step 1 - On Page 1 of the form

- Provision the codecs in the order shown below. Note that **G.711MU** is listed as the preferred codec.
- Set **Frames Per Pkt** to **3**. This will auto-populate **30** for the **Packet Size (ms)** field, and specify a PTIME value of 30 in the SDP.

## Step 2 - On Page 2 of the form

• Set the **Fax Mode** to **off**.

| change ip-codec-set 3 |                                              |             |           |            |   |  |             |    |  |  |
|-----------------------|----------------------------------------------|-------------|-----------|------------|---|--|-------------|----|--|--|
|                       |                                              | IP          | CODEC SET |            |   |  |             |    |  |  |
|                       | Codec Set: 3                                 |             |           |            |   |  |             |    |  |  |
| Į Z                   | Audio                                        | Silence     | Frames    | Packet     |   |  |             |    |  |  |
|                       | Codec                                        | Suppression | Per Pkt   | Size(ms)   |   |  |             |    |  |  |
| 1: 0                  | G.711MU                                      | n           | 3         | 30         |   |  |             |    |  |  |
| 2: 0                  | G.729A                                       | n           | 3         | 30         |   |  |             |    |  |  |
| 3: 0                  | G.729B                                       | n           | 3         | 30         |   |  |             |    |  |  |
|                       | 2: none  change ip-codec-set 3  IP CODEC SET |             |           |            |   |  | <b>2</b> of | 2  |  |  |
|                       | Allow Direct-IP Multimedia? n                |             |           |            |   |  |             |    |  |  |
|                       |                                              |             |           |            |   |  | Packe       | et |  |  |
|                       | Mode                                         |             |           | Redundancy |   |  | Size(ms)    |    |  |  |
| _                     | FAX off                                      |             | 0         |            |   |  |             |    |  |  |
|                       | Modem                                        |             |           | 0          |   |  |             |    |  |  |
|                       | TDD/TTY                                      |             | US 3      |            |   |  |             |    |  |  |
| I                     | H.323 Clear-o                                | channel n   |           |            | 0 |  |             |    |  |  |

### ©2020 Avaya Inc. All Rights Reserved.

Avaya and the Avaya Logo are trademarks of Avaya Inc. All trademarks identified by ™and ® are registered trademarks or trademarks, respectively, of Avaya Inc. All other trademarks are the property of their respective owners. The information provided in these Application Notes is subject to change without notice. The configurations, technical data, and recommendations provided in these Application Notes are believed to be accurate and dependable, but are presented without express or implied warranty. Users are responsible for their application of any products specified in these Application Notes.

Please e-mail any questions or comments pertaining to these Application Notes along with the full title name and filename, located in the lower right corner, directly to the Avaya DevConnect program at <a href="mailto:devconnect@avaya.com">devconnect@avaya.com</a>.